# ST1-NET-FC FLOW COMPUTER

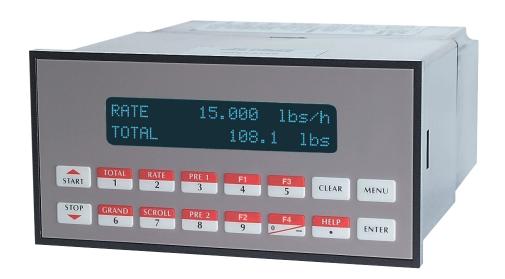

### **Proprietary Notice**

The information contained in this publication is derived in part from proprietary and patent data. This information has been prepared for the expressed purpose of assisting operating and maintenance personnel in the efficient use of the instrument described herein. Publication of this information does not convey any rights to use or reproduce it or to use for any purpose other than in connection with the installation, operation and maintenance of the equipment described herein.

Copyright 1999

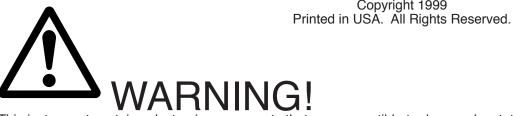

This instrument contains electronic components that are susceptible to damage by static electricity. Proper handling\* procedures must be observed during the removal, installation, or handling of internal circuit boards or devices.

#### \*Handling Procedure

- Power to unit must be removed.
- 2. Personnel must be grounded, via wrist strap or other safe, suitable means, before any printed circuit board or other internal device is installed, removed or adjusted.
- 3. Printed circuit boards must be transported in a conductive bag or other conductive container. Boards must not be removed from protective enclosure until the immediate time of installation. Removed boards must be placed immediately in protective container for transport, storage, or return to factory.

#### Comments

This instrument is not unique in its content of ESD (electrostatic discharge) sensitive components. Most modern electronic designs contain components that utilize metal oxide technology (NMOS, CMOS, etc.). Experience has proven that even small amounts of static electricity can damage or destroy these devices. Damaged components, even though they appear to function properly, may exhibit early failure.

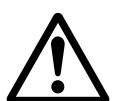

# ETY INSTRUCTIONS

The following instructions must be observed.

This instrument was designed and is checked in accordance with regulations in force EN 60950 ("Safety of information technology equipment, including electrical business equipment"). A hazardous situation may occur if this instrument is not used for its intended purpose or is used incorrectly. Please note operating instructions provided in this manual.

- The instrument must be installed, operated and maintained by personnel who have been properly trained. Personnel must read and understand this manual prior to installation and operation of the instrument.
- This instrument is internally fused. Replace the internal fuse with the following specified type and rating only:

**Input Power Recommended Fuse** 115 VAC 160 mA slow blow fuse 230 VAC 80 mA slow blow fuse 12-24 VDC 800 mA slow blow fuse

### Disconnect power supply before replacing fuse!

The manufacturer assumes no liability for damage caused by incorrect use of the instrument or for modifications or changes made to the instrument.

# Symbols Used On Unit

| <u>Number</u> | <u>Symbol</u> | <u>Publication</u>  | <u>Description</u>                                                                                                    |
|---------------|---------------|---------------------|----------------------------------------------------------------------------------------------------|
| 1             | <del></del>   | IEC 417, No. 5031   | Direct current                                                                                                    |
| 2             |               | IEC 417, No. 5172   | Equipment protected throughout by DOUBLE INSULATION or REINFORCED INSULATION (equivalent to Class II of IEC 536–see annex H) |
| 3             | $\triangle$   | ISO 3864, No. B.3.1 | Caution (refer to accompanying documents)                                                                                    |

# **Technical Improvements**

• The manufacturer reserves the right to modify technical data without prior notice.

# **CONTENTS**

| 1. DESCRIPTION                                                                                                    |                                    |
|----------------------------------------------------------------------------------------------------|------------------------------------|
| 1.1 Unit Description                                                                                                    | 1                                  |
| 2. INSTALLATION                                                                                                    |                                    |
| 2.1 General Mounting Hints                                                                                                    | 6<br>6                             |
| 3. APPLICATIONS                                                                                                    |                                    |
| 3.1 Net Liquid Volume                                                                                                    | 8                                  |
| 4. WIRING 4.1 Typical Wiring                                                                                                    | 10                                 |
| 5. UNIT OPERATION                                                                                                    |                                    |
| 5.1 Front Panel Operation Concept for Run Mode                                                                                                    | 13<br>13<br>13<br>13<br>13         |
| 6. PROGRAMMING                                                                                                    |                                    |
| 6.1 Front Panel Operation Concept for Program Mode 6.2 Setup Menus 6.3 Setup Sub-Menus 6.3.1 SELECT FLOW EQUATION 6.3.2 SETUP INDICATORS (Total) 6.3.3 SETUP INDICATORS (Density) 6.3.4 SETUP INDICATORS (Rate) 6.3.5 SETUP INDICATORS (Temperature) 6.3.6 SETUP FLOW INPUT 6.3.7 SETUP AUX1 INPUT 6.3.8 SETUP AUX2 INPUT 6.3.9 SET FLUID PROPERTIES 6.3.10 SETUP PULSE OUTPUT 6.3.11 SETUP ANALOG OUTPUT 6.3.12 SETUP RELAYS 6.3.13 SETUP CONTROL INPUTS 6.3.14 SETUP REALTIME CLOCK(Time) 6.3.15 SETUP REALTIME CLOCK(Date) 6.3.16 SERIAL USAGE (Modem Options) 6.3.18 SET DATALOG/PRINT (Select_list) 6.3.20 ADMINISTRATIVE SETUP 6.3.21 SETUP NETWORK CARD | 1617171818192122232425272829293031 |
| 7. PRINCIPLE OF OPERATION                                                                                                    |                                    |
| 7.1 General 7.2 Flow Equations 7.3 Calculating the Expansion Factor 7.4 Computation of Viscosity Coef. A and B 7.5 Linearization Table 7.5.1 Linearization Table General Information 7.5.2 Linearization Table for Pulse Inputs 7.5.3 Linearization Table Interpolation 7.6 Universal Viscosity Curve (UVC) 7.7 Strouhal Roshko Curve (StRo)                                                                                                    | 33<br>36<br>38<br>38<br>38         |

# **CONTENTS**

| 8. TEST, SERV                      | ICE and MAINTENANCE                           |          |
|------------------------------------|-----------------------------------------------|----------|
|                                    | t Menus                                       |          |
|                                    | t Sub-Menus<br>8.2.1 Audit Trail              |          |
|                                    | 8.2.2 Error History                           |          |
|                                    | 8.2.3 Print System Setup                      |          |
|                                    | 8.2.4 Keypad test                             | 41       |
|                                    | 8.2.5 Display test                            |          |
|                                    | 8.2.6 Calibrate Aux1 0mA                      |          |
|                                    | 8.2.8 Calibrate Aux2 0mA                      |          |
|                                    | 8.2.9 Calibrate Aux2 20mA                     |          |
|                                    | 8.2.10 Calibrate Thermistor: 100 Ohms         |          |
|                                    | 8.2.11 Calibrate Thermistor: Open             |          |
|                                    | 8.2.13 Calibrate Aux2 10V                     |          |
|                                    | 8.2.14 Calibrate 100 ohm RTD                  | 45       |
|                                    | 8.2.15 Calibrate 4mA Out                      |          |
|                                    | 8.2.16 Calibrate 20mA Out                     |          |
|                                    | 8.2.18 Pulse input test                       |          |
|                                    | 8.2.19 Analog out test                        | 47       |
|                                    | 8.2.20 Excitation out test                    |          |
|                                    | 8.2.21 Pulse out test                         |          |
|                                    | 8.2.23 Control input test                     |          |
|                                    | 8.2.24 Battery Voltage test                   |          |
|                                    | 8.2.25 Data logger utility                    | 49       |
| 8.3 Inte                           | rnal Fuse Replacement                         | 50       |
| 9. RS-232 SER                      | IAL PORT                                      |          |
| 9.1 RS-232 Serial Port Description |                                               |          |
| 9.4 ST1                            | -NET-FC RS-232 Port Pinout                    | 51       |
| 10. RS-485 SE                      | RIAL PORT                                     |          |
|                                    | S-485 Serial Port Description                 |          |
| 10.2 Ge                            | eneral                                        | 52       |
| 10.3 Op<br>10.4 ST                 | peration of Serial Communication Port with PC | 52<br>52 |
|                                    | MPUTER SETUP SOFTWARE                         |          |
|                                    |                                               | F0       |
| 11.1 Sy<br>11.2 Ca                 | stem Requirementsble and Wiring Requirements  | 53<br>53 |
| 11.3 Ins                           | stallation for Windows™                       | 53       |
| 11.4 Us                            | ing the Flow Computer Setup Software          | 54       |
|                                    | e Tab                                         |          |
|                                    | tup Tabew Tab                                 |          |
|                                    | sc. Tab                                       |          |
| 12. GLOSSAR                        |                                               |          |
| 12 Glos                            | sary Of Terms                                 | 57       |
| 13. DIAGNOSIS                      | S AND TROUBLESHOOTING                         |          |
|                                    | esponse of ST1-NET-FC on Error or Alarm:      |          |
|                                    | agnosis Flow Chart and Troubleshooting        |          |
| 13.3 Error & Warning Messages:     |                                               |          |
|                                    | 13.3.1 Sensor/Process Alarms                  |          |
|                                    |                                               |          |
| APPENDIX A                         | (FLUID PROPERTIES TABLE)                      | 64       |
| APPENDIX B                         | (Setup Menus)                                 |          |
| APPENDIX C                         | (RS485 Modbus RTU Protocol)                   | 66       |

### **Unit Description**

# 1. Description

# 1.1 Unit Description:

The ST1-NET-FC Flow Computer is a two channel flow computer intended for calculation of net flow (A - B) rate and total. It operates with pulse producing flowmeters in liquid applications. The unit displays the rate/total of the supply, return and net flows. Multiple flow equations and instrument functions are available in a single unit with many advanced features. Volume Flow, Corrected Volume Flow or Mass Flow calculations can be selected.

The alphanumeric display shows measured and calculated parameters in easy to understand format. Single key direct access to measurements and display scrolling is supported

The ST1-NET-FC offers a wide measure of versatility within the instrument package. The various hardware inputs and outputs can be "soft" assigned to meet a variety of common application needs. The user "soft selects" the usage of each input/output while configuring the instrument.

The excitation voltage, input termination and input filtering are chosen by means of a menu selection.

The user can assign the standard RS-232 Serial Port for data recording, transaction printing, or for connection to a computer.

Menue selectable linearization options include UVC, Strouhal/Roshko and 40 point linearization tables.

A Service or Test mode is provided to assist the user during start-up system check out by monitoring inputs and exercising outputs and printing system setup.

An auxiliary energy totalizer is available as a special order option.

# **Unit Features**

# 1.2 Unit Features:

The ST1-NET-FC Flow Computer offers the following features:

- Supports Pulse Producing Flowmeters
- Displays Supply, Return and Net Rate/Total
- Universal Viscosity Curve (UVC) and Strouhal/Roshko Advanced Linearization Methods for Turbine Flowmeters
- API 2540 Equations for Petroleum Fluids
- User Entry of Fluid Properties for 10 Selectable Fluids
- Menu Selectable Hardware & Software Features
- Data Logging of Net Rate/Total
- Two Line LCD or VFD Display
- Isolated Pulse and Analog Outputs Standard
- RS-232 Port Standard, RS-485 Modbus RTU Optional
- Auxiliary Energy Totalizer Available on Special Order
- Windows™ Setup Software
- DDE Server, HMI and Remote Metering Software Available

### 1.3 Specifications:

#### Specifications:

# **Flow Meters and Computations**

Meter Types: Supports pulse producing meters including: vortex, single rotor turbine, magnetic, PD flowmeter, Coriollis

Linearization: 40 point table, UVC table or Strouhal/ Roshko

Computations: Volume, Corrected Volume & Mass Fluid Computations: Density, Viscosity, Independently in the Supply and Return lines.

#### **Environmental**

Operating Temperature: 0°C to +50°C Storage Temperature: -40°C to +85 C Humidity: 0-95% Non-condensing

Materials: U.L. approved

### Approvals: CE Compliant, UL/CUL Listed Display

Type: 2 lines of 20 characters, Blue VFD or Backlit

LCD

Character Size: 0.3" nominal

User programmable label descriptors and units of

measure

### Keypad

Keypad Type: Membrane Keypad with 16 keys

Keypad Rating: Sealed to Nema 4

# **Enclosure**

Size: See Dimensions

Depth behind panel: 6.5" including mating connector

Type: DIN

Materials: Plastic, UL94V-0, Flame retardant

Bezel: Textured per matt finish

### Fluid Types

General Purpose, User entry of fluid properties for up to 10 fluids.

### **Real Time Clock**

The ST1-NET-FC is equipped with a battery backed real time clock with display of time and date. Format:

12 or 24 hour time display Day, Month, Year date display

### **Excitation Voltage**

Menu Selectable: 5, 12 or 24 VDC @ 100 mA (fault protected with self resetting fuse) on AC units. DC units have limited selections.

# **Relay Outputs**

The relay outputs are menu assignable to (Individually for each relay) Low Net Flow Rate Alarm, High Net Flow Rate Alarm, High Net Total Alarm, Temperature 1, Temperature 2 or General purpose warning (security).

Number of relays: 2 (4 optional) Contact Style: Form C contacts

Contact Ratings: 5 amp, 240 VAC or 30 VDC Capabilities: Alarm Delay, Setpoint, Hysteresis,

Duration

### **Power Input**

The factory equipped power option is internally fused. An internal line to line filter capacitor and MOV are provided for added transient suppression.

110 VAC Power: 85 to 127 Vrms, 50/60 Hz 220 VAC Power: 170 to 276 Vrms, 50/60 Hz

DC Power:

12 VDC (10 to 14 VDC) 24 VDC (14 to 28 VDC)

Power Consumption: AC: 11.0 VA (11W) DC: 300 mA max.

### Flow Inputs:

### Pulse Inputs:

Number of Flow Inputs: 2, one for supply and one

Input Impedance: 10 KΩ nominal

Pullup Resistance: 10 K $\Omega$  to 5 VDC (menu

selectable)

Pull Down Resistance: 10 KΩ to common

Trigger Level: (menu selectable)

High Level Input

Logic On: 3 to 30 VDC Logic Off: 0 to 1 VDC Low Level Input (mag pickup)

Sensitivity:

10 mV or 100 mV

Minimum Count Speed:

Menu selectable: 1-99 seconds

Maximum Count Speed:

Menu Selectable: 40Hz, 3000Hz or

20kHz

Overvoltage Protection: 50 VDC

### **Control Inputs**

Switch Inputs are menu selectable for Reset, Lock, Inhibit, Alarm Acknowledge, Print, Aux. Energy Total Input or Not Used.

Control Input Specifications Number of Control Inputs: 3

Input Scan Rate: 10 scans per second

Logic 1: 4 - 30 VDC Logic 0: 0 - 0.8 VDC Input Impedance: 100 KΩ Control Activation:

Positive Edge or Pos. Level based on product definition for switch usage.

### **Auxiliary / Compensation Inputs**

The auxiliary/compensation inputs are menu selectable for supply temperature, return temperature or not used. These inputs are used for the compensated inputs when performing compensated flow calculations. They can also be used as a general purpose input for display and alarming. Supply temperature can be used for both supply and return if selected.

Number of inputs: 2

Operation: Ratiometric Accuracy: 0.02% FS at 20° C **Basic Measurement Resolution:** 

16 bit

Update Rate: 1 update/sec minimum

Automatic Fault detection:

Signal Over-range/under-range

Current Loop Broken

Fault mode to user defined default settings

Fault Protection:

Reverse Polarity: No ill effects

Available Input Ranges

Current: 4-20 mA, 0-20 mA (Ts & Tr) Voltage: 0-5 V, 1-5 V, 0-10 V (Tr)

RTD: (One) 100Ω DIN RTD Standard 3 Wire (Ts)

Thermistor - Consult Factory (Ts)

### **Isolated Analog Output**

The analog output corresponds to the Net Rate or Net Total

Type: Isolated Current Sourcing Available Ranges: 4-20 mA, 0-20 mA

Resolution: 12 bit

Accuracy: 0.05% FS at 20° C

Update Rate: 1 update/sec minimum Temperature Drift: Less than 200 ppm/C

Maximum Load: 1000 ohms (at nominal line voltage)

Compliance Effect: Less than .05% Span

60 Hz rejection: 40 dB minimum

Calibration: Operator assisted Learn Mode

Averaging: User entry of damping constant to cause a smooth control action

**Isolated Pulse output** 

The isolated pulse output is assigned to follow the

Net Total.

Pulse Output Form: Photo MOS Relay Maximum On Current: 100 mA Maximum Off Voltage: 30 VDC Saturation Voltage: 1.0 VDC Maximum Off Current: 0.1 mA

Pulse Duration: 10 mSec or 100 mSec (user

selectable)

Pulse output buffer: 256

**Fault Protection** 

Reverse polarity: Shunt Diode

Scaling: User entry

#### **Serial Communication**

The serial port can be used for printing, accessing datalog, live data recording, and/or communication with a computer.

RS-232:

Device ID: 01-99

Baud Rates: 300, 600, 1200, 2400, 4800, 9600,

19200

Parity: None, Odd, Even Handshaking: None, Software, Hardware Print Setup: Configurable print list and formatting

RS-485: (optional 2nd COM port)

Device ID: 01-247

Baud Rates: 2400, 4800, 9600, 19200

Parity: None, Odd, Even

Protocol: Modbus RTU (Half Duplex)

#### **Setup Diskette Capabilities**

Capabilities include: View Live Results Configure unit, Upload and Download configuration to unit, Load and Save to file, Print Setup,

# **Data Logging Capabilities**

Capabilities:

Permits unit to automatically gather data during use.

Data Log List:

User selectable: includes Supply/Return Temperatures, Supply, Return and Net Ratemeters/Totalizers, Time and Date, plus other

Data Log Event Trigger:

selectable: includes interval, time of day,

front key, external contact

Data Log Format:

selectable: Printer format, Database CSV

format

Data Transmission:

Selectable: Output may be transmitted immediately or held in data log for later

Remote Request Capabilities include: Send data log, clear data log

# **External Modem Support Capabilities:**

Compatibility: Hayes Compatible

Polling Capabilities:

Answers incoming calls, responds to requests for information of action

Call Out Capabilities:

Can initiate call on user selectable event condition, or upon error

Error Handling:

Supports multiple retry, automatic disconnect upon loss of line or remote inactivity

### **Operating Mode**

The Flow Computer can be thought of as making a series of measurements of the supply and return flow and temperature sensors and then performing calculations to arrive at a result(s) which is then updated periodically on the display. The analog output, the pulse output, and the alarm relays are also updated. The cycle then repeats itself.

- Step 1: Update the measurements of input signals-Raw Input Measurements are made at each input using equations based on input signal type selected. The system notes the "out of range" input signal as an alarm condition. The unit alternates between supply and return measurements.
- Step 2: Compute the Flowing Fluid Parameters-The temperature, viscosity, and density equations are computed as needed based on the flow equation and input usage selected by the user.
- Step 3: Compute the Volumetric Flow-Uncompensated flow is the term given to the flow in volume units. The value is computed based on the flowmeter input type selected and augmented by any performance enhancing linearization that has been specified by the user.
- Step 4: Compute the Corrected Volume Flow at Reference ConditionsIn the case of a corrected volume flow calculation,

the supply, return and net corrected volume flows are computed as required by the selected compensation equation.

Step 5: Compute the Mass Flow-

All required information is now available to compute the supply, return and net mass flow rates as volume flow times reference density.

Step 6: Check Flow Alarms-

The flow alarm functions have been assigned to either the net flow rate or temperatures during the setup of the instrument. A comparison is now made by comparing the current flow rates against the specified hi and low limits.

Step 7: Compute the Analog Output-

This net flow rate or net total value is now used to compute the analog output.

Step 8: Compute the individual Flow Totals by Summation-

A flow total increment is computed for each totalizer. The totalizer format also includes provisions for total rollover.

Step 9: Total Preset Comparisons-

The net total associated with a preset function is then compared against the corresponding preset value and any required control actions taken.

Step 10: Pulse Output Service-

The pulse output is next updated by scaling the net total increment which has just been determined by the pulse output scaler and summing it to any residual pulse output amount.

Step 11: Update Display and Printer Output-The instrument finally runs a task to update the various table entries associated with the front panel display and serial outputs.

### **Setup Mode**

The setup mode is password protected by means of numeric operator and supervisor lock out codes established by the user. In addition, a secret, manufacturers numeric unlock entry sequence is available. A jumper on Control Input 3 can also prevent access.

The system also provides a minimum implementation of an "audit trail" which tracks significant setup changes to the unit. This feature is increasingly being found of benefit to users or simply required by Weights and Measurement Officials in systems used in commerce, trade, or "custody transfer" applications.

A software program is also available which runs on a PC using a RS-232 Serial for connection to the Flow Computer. Illustrative examples may be downloaded in this manner.

The setup mode has numerous subgrouping of parameters needed for flow calculations. There is a well conceived hierarchy to the setup parameter list. Selections made at the beginning of the setup affect offerings further down in the lists.

In the setup mode, the flow computer activates the correct setup variables based on the instrument configuration, the flow equation, and the hardware selections made for the compensation transmitter type, the flow transmitter type, and meter enhancements (linearization) options selected. All required setup parameters are enabled. All setup parameters not required are suppressed.

A help line prompt is provided for each entry. In addition a help message is available which may be accessed by depressing the "HELP" key.

Also note that in the setup mode are parameter selections which have preassigned industry standard values. The unit will assume these values unless they are modified by the user.

Most of the process input variables have available a "default" or emergency value which must be entered. These are the values that the unit assumes when a malfunction is determined to have occurred on the corresponding input.

It is possible to enter in a nominal constant value for temperature or density by placing the desired nominal value into both the lo and hi values. This is also a convenience when performing bench top tests without simulators.

### Maintenance (Test) Mode:

The Maintenance Mode of the ST1-NET-FC is the Test and Calibration Mode for the device. This mode provides a number of specialized utilities required for factory calibration, instrument checkout on startup, and periodic calibration documentation.

A supervisor password is required to gain access to this specialized mode of operation. Normally quality, calibration, and maintenance personnel will find this mode of operation very useful. It is also useful for factory testing.

Many of these tests may be used during start-up of a new system. Inputs signals may be read, and output signals may be exercised to verify the electrical interconnects before the entire system is put on line.

The following action items may be performed in the Maintenance Mode:

Print Calibration/Maintenance Report

Examine Audit Trail

Perform Keypad Checkout

Perform Display Checkout

Perform Pulse Input Checkout Perform Pulse Output Checkout

Perform Control Input Checkout

Perform Relay Output Checkout

Perform Analog Input Checkout

Perform Analog Output Checkout

Calibrate Analog Inputs using the Learn Feature

Calibrate Analog Output using the Learn Feature

**Battery Check** 

Datalog Printing and Clearing

Note that a calibration of the analog input/output will advance the audit trail counters since it effects the accuracy of the system.

### **RS-232 Serial Port**

The ST1-NET-FC has a general purpose RS-232 Port which may be used for any one of the following purposes:

> Transaction Printing Periodic Printing of Datalog Print Internal Datalog Remote Metering by Modem (optional) Computer Communication Link Configuration by Computer Print System Setup Print Calibration/Malfunction History Remote Control

### Instrument Setup by PC's over Serial Port

A Setup program is provided with the ST1-NET-FC that enables the user to rapidly configure the ST1-NET-FC using a Personnel Computer. Included nn the setup software are common instrument applications which may be used as a starting point for your application. This permits the user to have an excellent starting point and helps speed the user through the instrument setup.

### Operation of Serial Communication Port with **Printers**

ST1-NET-FC's RS-232 channel supports a number of operating modes. One of these modes is intended to support operation with a printer in metering applications requiring transaction printing, data logging, and/or printing of calibration and maintenance reports.

For transaction printing, the user defines the items to be included in the printed document. The user can also select what initiates the transaction print generated as part of the setup of the instrument. The transaction document may be initiated via a front panel key depression, a remote contact closure.

In data logging, the user defines the items to be included in each data log as a print list. The user can also select when or how often he wishes a data log to be made. This is done during the setup of the instrument as either a time of day or as a time interval between logging.

The system setup and maintenance report lists all the instrument setup parameters and usage for the current instrument configuration. In addition, the Audit trail information is presented along with a status report listing any observed malfunctions which have not been corrected.

The user initiates the printing of this report at a designated point in the menu by pressing the print key on the front panel.

# Operation of Serial Port with Modems (optional)

The ST1-NET-FC RS-232 channel supports a number of operating modes. One of these modes is intended to support operation with a modem in remote metering applications.

An external modem is intentionally being used with the ST1-NET-FC. This permits use with the variety of modem standards worldwide while avoiding the specialized approvals required for equipment that is deemed to fall under the category of telecommunication equipment.

In the modem mode, the ST1-NET-FC is assumed to be operating in a remote metering role. The ST1-NET-FC will support key items in the Hayes Compatible "AT" Command Set. In this role, the ST1-NET-FC will have the following special abilities:

- 0. Monitor the modem status as a task of the system
- 1. Instruct the modem to answer an incoming call ATA
- Respond to the calling modem at the programmed baud rate and protocol
- 3. Terminate the telephone connection in event the connection is lost.

In addition, the ST1-NET-FC is capable of initiating a call to a designated telephone number in the event of a metering malfunction. Consult factory for additional details on remote metering software.

### 2. Installation

# **General Mounting Hints**

**Mounting Procedure** 

### 2.1 General Mounting Hints:

The ST1-NET-FC Flow Computer should be located in an area with a clean, dry atmosphere which is relatively free of shock and vibration. The unit is installed in a 5.43" (138mm) wide by 2.68" (68mm) high panel cutout. (see Mounting Dimensions) To mount the Flow Computer, proceed as follows:

- a. Prepare the panel opening.
- b. Slide the unit through the panel cutout until the it touches the panel.
- c. Install the screws (provided) in the mounting bracket and slip the bracket over the rear of the case until it snaps in place.
- d. Tighten the screws firmly to attach the bezel to the panel. 3 in. lb. of torque must be applied and the bezel must be parallel to the panel.

### **Termination Connectors:**

Minimum Wire Gauge: 22 AWG Maximum Wire Gauge: 14 AWG

Voltage/current limits are limited by unit specifications.

# **Permanently Connected Equipment:**

# UL 3101-1, Section 6.12.2.1 specifies that:

- A switch or circuit breaker shall be included in the building installation;
- It shall be in close proximity to the equipment and within easy reach of the OPERATOR;
- It shall be marked as the disconnecting device for the equipment.

Ensure that the switch or circuit breaker chosen is suitable for the power requirements of the unit.

### 2.2 Mounting Diagrams:

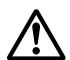

NOTE:

# **Bezel Adaptor Instructions:**

To provide protection type IP65/NEMA 4X, the unit has to be mounted with the bezel adaptor and the gasket (supplied with the mounting kit). The bezel has to be glued to the unit with silicon (see Figure below)

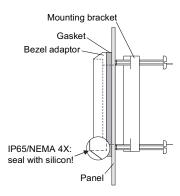

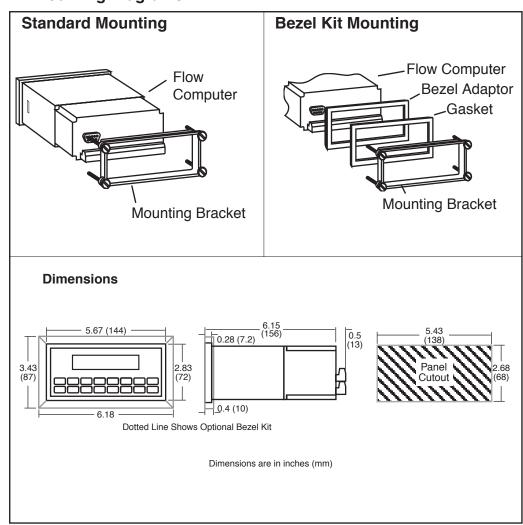

# 3. Applications

# **Net Liquid Volume**

# 3.1 Net Liquid Volume

#### **Measurements:**

Flowmeter sensors measure the actual volume in the supply and return liquid lines. A temperature sensor can also be installed to correct for UVC or STRO linearization of turbine flowmeters. Coriolis flowmeters will typically use this equation for mass flow as well.

# **Calculations:**

 Supply and return volume flow is calculated using the flowmeter frequency output and the user entered K-Factor.
 Net Flow = Supply Flow - Return Flow

# **Output Results:**

· Display Results

Supply, Return, Net Flow Rates, Resettable Totals, Non-Resettable Totals

Analog Output

Net Rate or Net Total

Pulse Output

Net Total

Relay Outputs

Net Rate or Net Total Alarms

# **Applications:**

The Flow Computer can monitor actual net volume flow and total of any liquid. (Common applications include boiler and diesel engine fuel consumption measurement) Flow alarms are provided via relays and datalogging is available via analog (4-20mA) and serial outputs.

# Net Liquid Volume Illustration

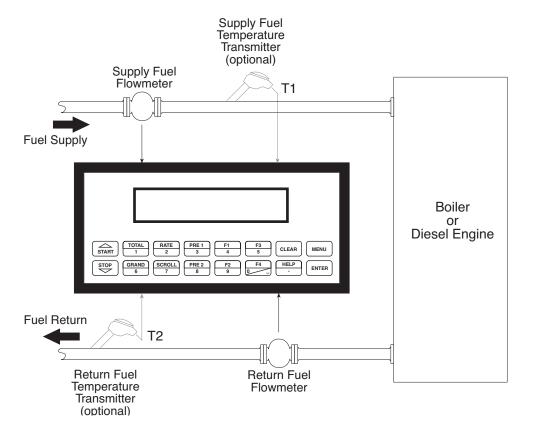

# Calculations

# Pulse Input; Average K-Factor

Supply or Return Volume Flow = 

input frequency • time scale factor

K-Factor

Net Flow = Supply Flow – Return Flow

# Net Corrected Liquid Volume

### 3.2 Net Corrected Liquid Volume

### Measurements:

Flowmeter sensors measure the actual volume in the supply and return liquid lines. A temperature sensor is installed to correct for liquid thermal fluid expansion in each line as well as optional UVC or STRO linearization of turbine flowmeters.

### Calculations:

 Supply and Return Corrected Volume at a base or reference condition is calculated using the respective flow and temperature inputs as well as the thermal fluid expansion coefficient stored in the flow computer. Use the "SET FLUID PROPERTIES" submenu to define reference temperature and density values for standard conditions.

Net Flow = Supply Flow - Return Flow

# **Output Results:**

Display Results

Supply, Return, Net Corrected Flow Rates, Resettable Totals, Non-Resettable Totals, Temperatures, Densities

Analog Output

Net Corrected Rate or Total

Pulse Output

**Net Corrected Total** 

Relay Outputs

Net Corrected Rate, Total or Temperature Alarms

### **Applications:**

Monitoring corrected volume flow and total of any liquid. (Common applications include boiler and diesel engine fuel consumption measurement) Flow alarms are provided via relays and datalogging is available via analog (4-20mA) and serial outputs.

# Net Corrected Liquid Volume Illustration

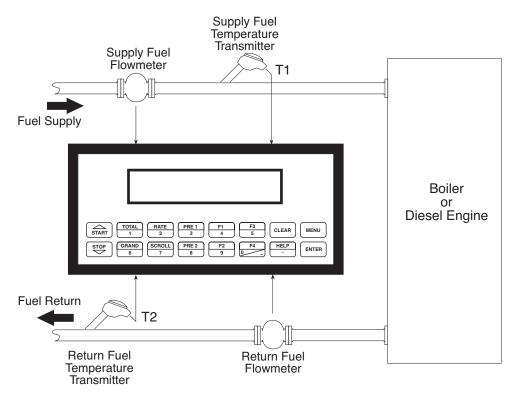

# Calculations

# Supply and Return Volume Flows

As calculated in section 3.1

<u>Corrected Volume Flow</u> (Temp. Transmitter)

Supply/Return Corrected Vol. Flow = vol. flow \* (1 - Therm.Exp.Coef. \*(Tf-Tref))<sup>2</sup> (See also API 2540 equation)

Net Corrected Flow = Supply Corrected Flow - Return Corrected Flow

# **Net Liquid Mass**

### 3.3 Net Liquid Mass

### Measurements:

Supply and return actual volumes are measured by the respective flow element. Supply and return temperatures are measured by the supply and return temperature transmitters.

# **Calculations:**

 The density and mass flow are measured directly or calculated using the reference density and the thermal expansion coefficient of the liquid as well as optional UVC or STRO linearization of turbine flowmeters (see "SET FLUID PROPERTIES" submenu)

# **Output Results:**

· Display Results

Supply, Return, Net Mass Flow Rates, Resettable Totals, Non-Resettable Totals, Temperatures, Densities

Analog Output

Net Mass Rate, Total

Pulse Output

**Net Mass Total** 

· Relay Outputs

Net Mass Flow Rate, Total, Temperature or Alarms

# **Applications:**

Monitoring of net mass flow and total of any liquid. (Common applications include boiler and diesel engine fuel consumption measurement) Flow alarms are provided via relays and datalogging is available via analog (4-20mA) and serial outputs.

# Net Liquid Mass Illustration

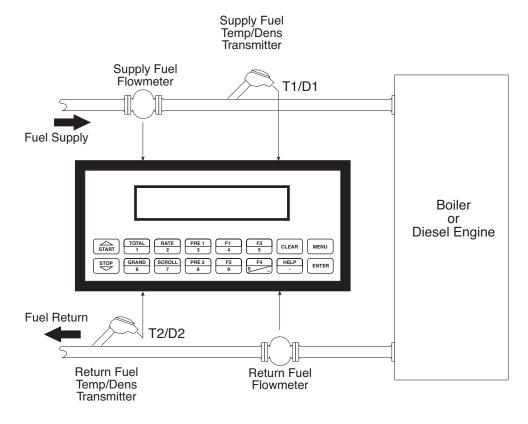

### **Calculations**

### Supply and Return Volume Flows

As calculated in section 3.1

### Mass Flow

Net Mass Flow = (supply volume flow \* supply density) – (return volume flow \* return density)

# **4 WIRING**

# 4.1 Typical Wiring:

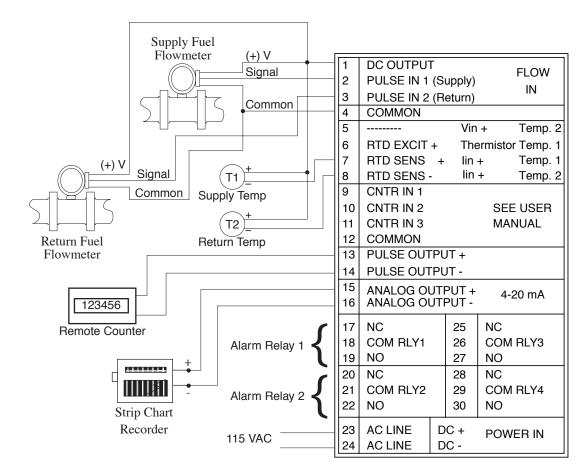

Specify available power when ordering

Relays 3 and 4 are optional

# 4.2 Wiring In Hazardous Areas:

# **Examples using MLT787S+ Barrier**

# Supply Temperature Input (4-20mA Transmitter)

# (4-20mA Transmitter)

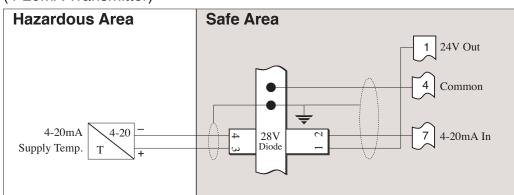

# Return Temperature Input (4-20mA Transmitter)

# (4-20mA Transmitter)

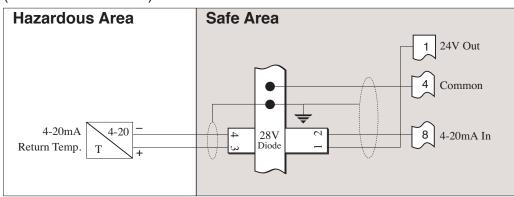

# 5. UNIT OPERATION

# 5.1 Front Panel Operation Concept for Run Mode

The ST1-NET-FC is fully programmable through the front panel. Please review the following usage summary before attempting to use the instrument.

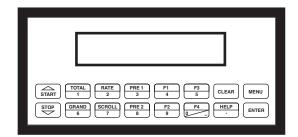

How To Use On-Line Help

HELP

On-line help is provided to assist the operator in using this product. The help is available during RUN and SETUP modes simply by pressing the HELP key. The HELP key is used to enter decimals when entering numeric values.

**How To Select Fluid** 

**SELECT FLUID** 

Press F1 and ENTER. Press the  $\Delta \nabla$  keys to view fluid name. Oress ENTER to select fluid.

How To Use Function Keys

**FUNCTION KEYS** 

In the RUN mode, several keys have a special, direct access feature, to display an item of interest (i.e. RATE, TOTAL, etc.). Press the key to view your choice. These keys and the F1, F2 & F3 keys allow the operator to view more than one piece of information. Slowly pressing these keys additional times will display additional information. Example: Rate Key shows Net Rate, Supply Rate, Return Rate.

How To Clear The Net Total, Supply Total, Return Total **CLEARING TOTALIZERS** 

To clear the totals, you must press the TOTAL Function Key quickly 4 times until you see a display called "CLEAR TOTAL". Then press CLEAR to reset net, supply and return totals. You will be asked to verify this action. The operator will be prompted to enter password if the unit is locked.

How To Clear The Net Grand Total, Supply Grand Total, Return Grand Total **CLEARING GRAND TOTALS** 

To clear the grand totals, you must press the GRAND Function Key quickly 4 times until you see a display called "CLEAR GRAND TOTAL". Then press CLEAR to reset net, supply and return grand totals. You will be asked to verify this action. The supervisor will be prompted to enter the supervisor password if the unit is locked.

**How To Enter Presets** 

**PRESET KEYS** 

In the RUN mode, PRE 1 & PRE 2 keys are used to view and/or change the preset setpoints. To view the Presets, simply press the desired Preset key. Rapidly press the Preset keys 3 times, then press the Clear key for direct editing of the preset setpoints.

How To Create a Scroll List **SCROLL** 

Rapidly press the Scroll key three times to setup a display list.

Press the CLEAR key to remove old scroll list.

Press the function key F3 for the item you wish to add

Use the  $\Delta \nabla$  keys to assign the line or to remove the selection.

How To Use The F3 Print Key **PRINT** 

The PRINT key is used to print on demand. When the F3 Print key is pressed, a user defined list of data (NET TOTAL, NET RATE, PRE 1, etc.) is sent to the RS-232 port. A timed message of "PRINTING" will be displayed to acknowledge the print request.

How To Use The Menu Key **MENU KEY** 

The MENU key is used to enter the Setup and Test modes. Press the MENU key to enter the Setup and Test modes. (See section 6 for Setup mode, section 8 for Test mode). The MENU key is also used as "escape" in Setup and Test Programming. Pressing the MENU key while programming in the Sub-Menu groups will backup the display to that Sub-Menu group heading. Pressing the MENU key while viewing the Sub-Menu groups will backup the display to the Top Level Menu.

How To Acknowledge Alarms

**ACKNOWLEDGING ALARMS** 

Most alarm messages are self-clearing. Press the ENTER key to acknowledge and clear alarms.

NOTE: Some keys and functions are password protected. Enter the password to gain access. The passwords are factory set as follows:

Operator = 0 Supervisor = 2000

Alarms in the Alarm Error History will reassert themselves when power is cycled. Clear the alarm history to prevent this from happening once all problems are solved.

### General Operation

### 5.2 General Operation

The unit can display: Net Rate, Net Total, Net Grand Total, Supply and Return Rates, Supply and Return Totals, Supply and Return Temperatures/Densities/ Viscosities, Presets and Time of Day. In addition, input frequencies, computed K-factors and viscosities can be observed. The Supply and Return Temperatures and Densities can be displayed even if you are using the Volumetric Flow Equation (a Temperature sensor must be installed). The unit can perform Mass or Corrected Volume equations using a temperature sensor (these equations can be computed without Temp sensors by using user defined default values). If only one temperature is being used that value will be assigned for both the supply and return lines.

# Rate/Total Operation

### 5.3 Ratemeter/Totalizer Operation

The Ratemeter/Totalizer mode is used primarily to monitor net flowrate and net accumulated total. The relays can be used to trigger flow, total or temperature alarms.

# Password Protection (Rate/Total mode)

### 5.3.1 Password Protection for Rate/Total mode

After an Operator and/or Supervisor Password is entered in the setup mode (see section 6.4.23, ADMINISTRATIVE SETUP submenu), the unit will be locked. The unit will prompt the user for the password when trying to perform the following functions:

Clear Total

Clear Grand Total

Enter Menu

Edit Preset 1 (PRE 1 Key)

Edit Preset 2 (PRE 2 Key)

The Supervisor password should be reserved for supervisors. The Supervisor password will allow access to restricted areas of the Setup and Test menus.

# Relay Operation (Rate/Total mode)

# 5.3.2 Relay Operation in Rate/Total mode

Up to four relays are available (two standard) for alarm outputs. The relays can be assigned to trip according to net rate, net total or alarms. The relays can be programmed for low or high alarms.

Preset 1 (RLY1) and Preset 2 (RLY2) are easily accessible by pressing the PRE 1 or PRE 2 key on the front panel. Preset 3 and Preset 4 are accessible only through the setup menu. Relays 3 and 4 can be used for temperature alarms and general system alarms.

### Pulse Output (Rate/Total mode)

# 5.3.3 Pulse Output in Rate/Total mode

The isolated pulse output (open collector) is menu assignable to Net Total or None. The total will be implied by the Flow Equation selected: Volume, Corrected Volume or Mass. The pulse output duration can be set for 10mS (50 Hz max) or 100mS (5 Hz max). A pulse output scale factor (pulse value) can be set to scale the pulse output. The pulse output is ideal for connecting to remote totalizers or other devices such as a PLC. See section 1.3 for electrical specifications.

### Analog Output (Rate/Total mode)

# 5.3.4 Analog Output in Rate/Total mode

The analog output is menu assignable to correspond to the Net Volume Rate, Net Corrected Volume Rate or Net Mass Rate, Net Volume Total or Net Corrected Volume Total or Net Mass Total, Supply Temperature or Computed Supply Density. The analog output is ideal for "trend" tracking using strip chart recorders or other devices.

# RS-232 Serial Port (Rate/Total mode)

### 5.3.5 RS-232 Serial Port Operation in Rate/Total mode

The RS-232 serial port can be used for programming (using the Setup Program) or for communicating to printers and computers in the Operating Mode (Run Mode).

### **PC Communications:**

The Setup Program also allows the user to query the unit for operating status such as Net Flow Rate, Net Flow Total, Temperature, Density, Presets, etc.

### **Operation of RS-232 Serial Port with Printers:**

#### **Transaction Printing**

For transaction printing, the user defines the items to be included in the printed document (see section 6.3.20 SET DATA OUTPUT, Select\_list). The transaction document can be initiated by pressing the F3 PRINT key or by a remote contact closure on Control Input 3.

### **Data Logging**

In data logging, the user defines the items to be included in each data log (see section 6.3.20 SET PRINTER OUTPUT, Select\_list). The user can also select when (time of day) or how often (print interval) the data log is to be made (see section 6.3.19 SET PRINTER OUTPUT, Configure). Data logs can also be initiated using the F3 print key or control input.

### System Setup and Maintenance Report

The system setup and maintenance report lists all of the instrument setup parameters and usage for the current instrument configuration. The audit trail information and a status report is also printed. This report is initiated in the Test menu (see section 8.2.3 PRINT SYSTEM SETUP).

# RS-485 Serial Port (Rate/Total mode)

### 5.3.6 RS-485 Serial Port (optional)

### **RS-485 Port Description:**

The optional RS-485 card utilizes Modbus RTU protocol to access a variety of process parameters and totalizers. The Relays can be controlled via Modbus. In addition, action routines (such as totalizer reset) can be executed. For further information, contact factory and request RS-485 Protocol manual.

### **Operation of Serial Communication Port with PC**

The ST1-NET-FC's RS-485 channel supports a number of Modbus RTU commands. Modbus RTU drivers are available for a variety of Man Machine Interface software for IBM compatible PC's.

The user reads and writes information from/to the RS-485 using the Modbus RTU register and coil commands. The ST1-NET-FC then responds to these information and command requests.

Process variables and totalizers are read in register pairs in IEEE 32 bit floating point format. Time and date are read as a series of integer register values. Alarms are individually read as coils. Action routines are initiated by writing to coils.

### 6. PROGRAMMING

# 6.1 Front Panel Operation Concept for Program Mode

The ST1-NET-FC is fully programmable through the front panel. Please review the following usage summary before attempting to use the instrument. Refer to Appendix B as an aid in locating individual sub-menus.

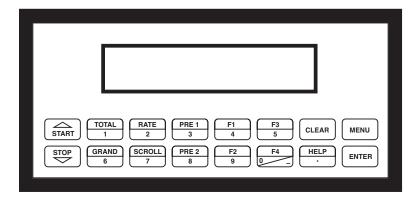

# Setup Mode:

# How To Make Mode Changes

### **MODE CHANGES**

Pressing the MENU key will offer selections of RUN, SETUP, TEST. RUN is the normal operating mode for the instrument. SETUP offers various sub-menus used for instrument setup. TEST offers various sub-menus for Test, Calibration and System Start-up.

# How To Navigate Through Sub-Menu Groups

# **Submenu GROUP NAVIGATION**

Use the UP and DOWN arrow keys to navigate up and down through the Sub-Menu groups when in the SETUP or TEST mode. Press the ENTER key to enter a desired setup or test Sub-Menu group.

# **How To Select Program Choices**

# **SELECTION OF ITEM**

During setup, the unit will often offer multiple choices for a given topic. The topic prompt appears on the top line of the display. The choices are shown on the lower line of the display.

To select an item, press the key beneath the desired choice. The selected choice will blink. Press the ENTER key to accept the selected choice.

# How To Enter Numeric Values

### **NUMERIC ENTRY**

The keys labeled "0 - 9", "-", ".", CLEAR and ENTER are used to enter numerical values. A leading 0 will assume that you intend to enter a minus "-" sign. Press the CLEAR key to clear the existing value and to enable editing.

# **How To Enter Text Characters**

# **TEXT CHARACTER ENTRY**

Some setup items (i.e. Descriptors, Units Label) require the user to enter text characters. Press CLEAR to enable editing. The UP and DOWN arrow keys are used to scroll through the available character sets for each individual character. Press the ENTER key to accept the character and advance to the next character until all characters needed for the label have been entered.

# 6.2 Setup Menus **Menus Display Notes** SELECT OPERATE STATE Select Setup to enter the instrument setup Setup Run Test routine. 6.2.1 MENU ечтек Top Level Setup SELECT FLOW EQUATION Refer to Page 17 for Details. Menu START STUP I START 6.2.2 SETUP INDICATORS Submenu Refer to Pages 17-18 for Details. Groups STOP START SETUP FLOW INPUT Refer to Pages 19-20 for Details. 5TART SETUP AUX1 INPUT Refer to Page 21 for Details. (Supply Temp) SETUP AUX2 INPUT Refer to Pages 22 for Details. (Return Temp) STOP A START SET FLUID PROPERTIES Refer to Pages 23 for Details. STOP START SETUP PULSE OUTPUT Refer to Page 24 for Details. STOP START SETUP ANALOG OUTPUT Refer to Pages 24 for Details. STUP START SETUP RELAYS Refer to Pages 25-26 for Details. STOP START SETUP CONTROL INPUTS Refer to Page 27 for Details. SETUP REALTIME CLOCK Refer to Page 28 for Details. **₹** START SERIAL USAGE Refer to Page 29 for Details. TRATE SETUP DATALOG/PRINT Refer to Pages 30-31 for Details. STOP START ADMINISTRATIVE SETUP Refer to Pages 31 for Details. STOP START SETUP NETWORK CARD 510 P Refer to Page 32 for Details.\* 5™P START

<sup>\*</sup> Optional Menu only appears if option is installed

# 6.3 Setup Sub-Menus

#### Sub-menus **Notes Display** 6.3.1 SELECT FLOW EQUATION Press ENTER to enter Select Flow Equation **SELECT** submenus. **FLOW EQUATION** DVID. SELECT FLOW EQUATION Press ENTER when desired flow equation is Volume Mass Cor/Vol flashing. DENS EXTRACT METHOD Press ENTER when desired density extraction method is flashing. API\_2540 Therm\_Coef evie: Press ENTER when desired flow balance FLOW BALANCE FACTOR 1.0000 factor is flashing. ечте: Advance To SETUP INDICATORS (Total) 6.3.2 Press ENTER to begin setup of the Indicators SETUP INDICATORS **SETUP INDICATORS** evie: (Total) SETUP INDICATORS Press ENTER when Total is flashing to configure the Totalizer Indicators Total Dens Rate Temp ENTE: TOTAL DESCRIPTOR Enter the desired Total Descriptor TOTAL емтек VOLUME UNITS Enter the desired Volume Units Label for the gal Totalizer. Select the desired Total Decimal Place. TOT DEC PLACES 0-3 decimal places allowed. 0 evie: Advance To SETUP INDICATORS (Density) 6.3.3 SETUP INDICATORS Press ENTER when Dens is flashing to **SETUP** Total Dens configure the Density Indicators. Rate Temp **INDICATORS** evie: (Density) Enter the desired Density Descriptor. DENSITY DESCRIPTOR DENS ENTE: Enter the desired Mass Units Label for MASS UNITS Density. lbs ENTE: DENS DEC PLACES(0-6) Select the desired Density Decimal Place. 0-6 decimal places allowed. 4 evie: DENSITY DEFAULT Enter the default density setting. lbs/q 1 Advance To SETUP INDICATORS (Rate)

#### **Sub-menus Display Notes** 6.3.4 Press ENTER when Rate is flashing to INDICATORS SETUP **SETUP** Total Dens Rate Temp configure the Ratemeter Indicators **INDICATORS** (Rate) RATE TIME BASE Select the desired Rate Time Base. Sec Min Hour Day evie: RATE DESCRIPTOR Enter the desired Descriptor for the Ratemeter. RATE evie: RATE DEC PLACES(0-3) Select the desired Rate Decimal Place. 0-3 decimal places allowed. evre: RATE AVG FILTER Enter desired Rate Averaging Filter for supply/ 0 return rates. ENTE: QUICK UPDATE % Enter desired Percent of Change for Quick Update. If the current supply/return flowrate deviates by an amount greater than the percentage value entered, the Rate Averaging Advance To is restarted with new value. SETUP INDICATORS (Temperature) 6.3.5 SETUP INDICATORS Press ENTER when Temp is flashing to **SETUP** rotal Dens Rate Temp configure the Temperature Indicators. **INDICATORS** (Temperature) TEMP DESCRIPTOR Enter the desired Temperature Descriptor. TEMP evre: TEMPERATURE SCALE Enter the desired Temperature Scale. Deg\_C Deg\_F evie: TEMP DEC PLACES(0-3) Select the desired Temperature Decimal 1 Place. 0-3 decimal places allowed. evre:

18

Enter the default temperature

TEMPERATURE DEFAULT

ENTE:

Advance To SETUP FLOW INPUT

60

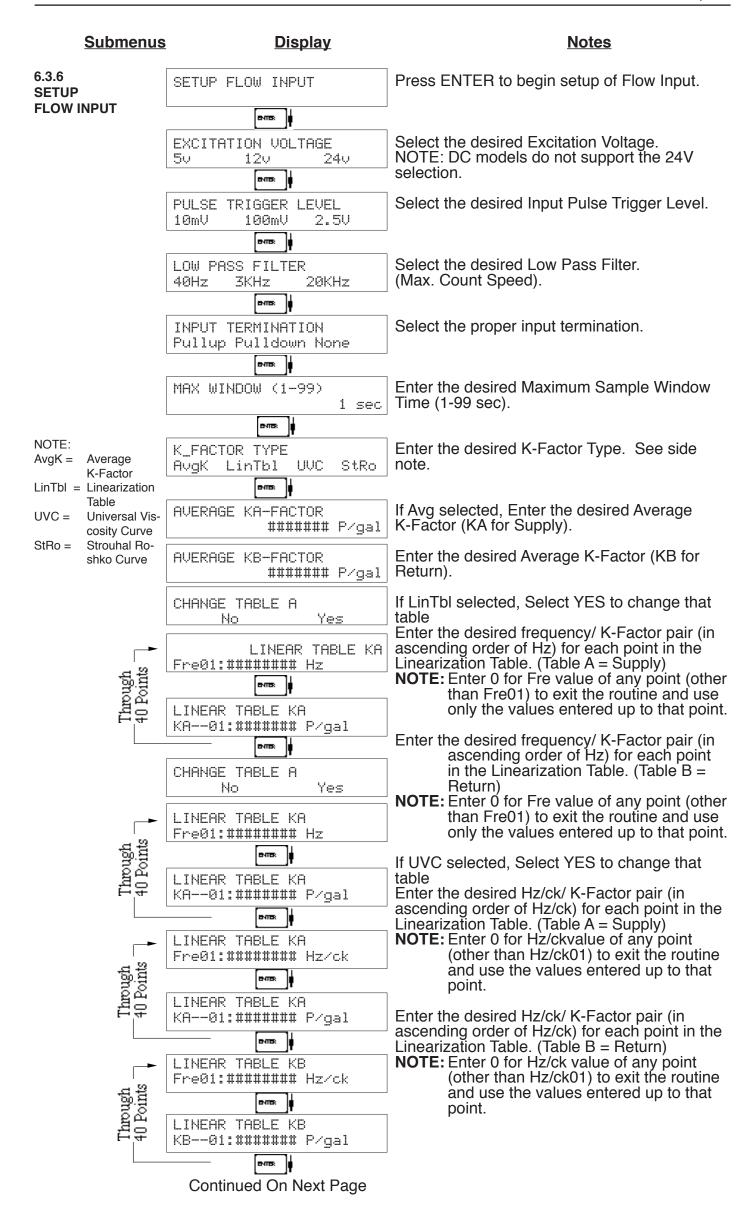

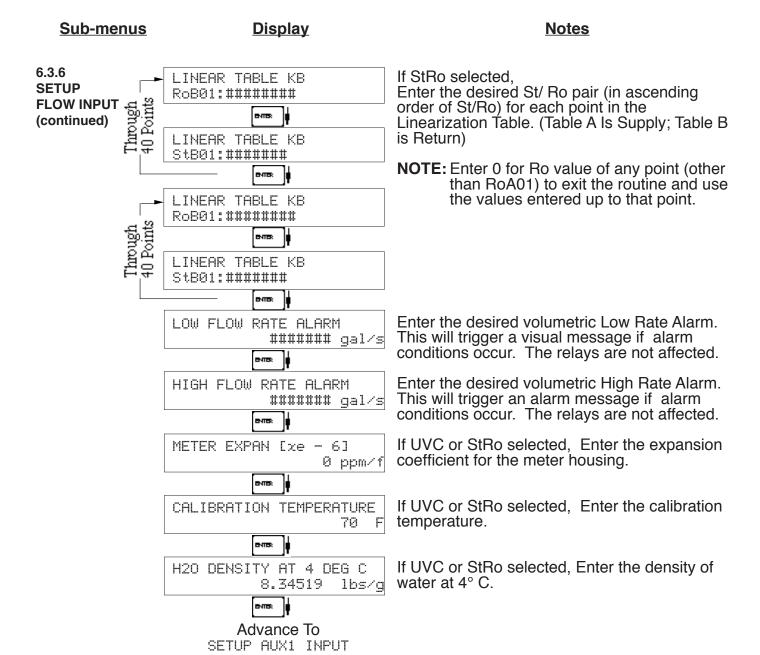

#### **Sub-menus Display Notes** 6.3.7 Press ENTER to begin setup of the Auxiliary 1 SETUP AUX1 INPUT **SETUP AUX1 INPUT** Input corresponding to supply temperature. evre: Select "Temp" to indicate a temperature AUX1 INPUT TYPE transmitter will be used on the supply line. None Temp evie: If "Temp" selected, AUX1 SIGNAL TYPE Choose Signal Type: Thermistor, Current Therm. Current RTD Range or RTD. (Skip if "None" selected) ечте: If "Current" selected, CURRENT RANGE Choose applicable Current Range for the 4-20mA 0-20mA transmitter. (Skip if "None" selected) evie: Enter the low temperature scale corresponding AUX1 LOW SCALE to the low temperature signal. ###### Enter the high temperature scale AUX1 FULL SCALE F corresponding to the high temperature signal. ечте: Enter the Low Offset Temperature. to AUX1 Offset Temp correct for any small errors observed in the ###### F measurement on supply tempersture. evie: Enter the Low setpoint for the Temperature AUX1 LOW ALARM Alarm warning to the operator. F ###### Enter the High setpoint for the Temperature AUX1 HIGH ALARM Alarm warning to the operator. evrex Advance To

SETUP AUX2 INPUT

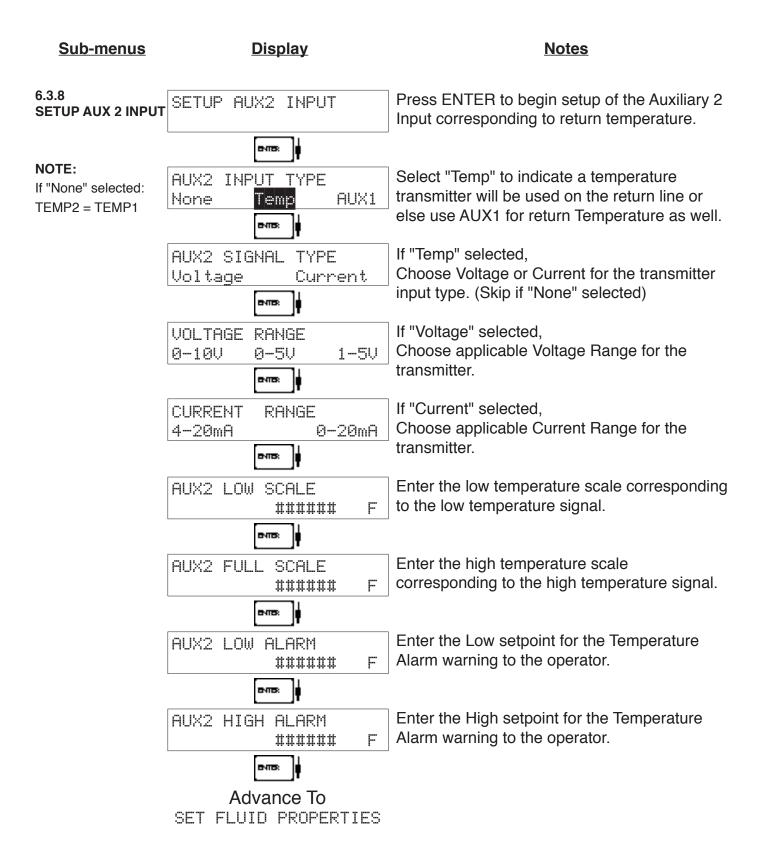

#### **Sub-menus Display Notes** 6.3.9 Press ENTER at this prompt to Set Fluid SET FLUID PROPERTIES **SET FLUID** Properties. **PROPERTIES** evie: Up to 10 Fluid types may be stored in the unit. FLUID NUMBER (0-9) Select the number of the desired fluid to edit. Shows name and number of fluid selected. FLUID NAME Enter the desired name using the up/down Generic #0 arrow keys. evie: Enter the Reference Density. This is used in REF. DENSITY the calculation of density when you have a ###### lbs/g temp transmitter and used for corrected flow evre: calculation if you have a density transmitter. REF. TEMPERATURE Enter the Reference Temperature. ###### F evie. Enter the proper Fluid Expansion Factor. (If Temp Compensated for Mass or Corrected FACTOR [xe-6] EXPAN. Volume) See Section 7.3, Calculating the Fluid ######## Expansion Factor. evre: Enter the Viscosity A Coefficient. See section VISCOSITY COEF. 7.4, Computation of Viscosity Coef. A and B. 0.000 вчтв: Enter the Viscosity B Coefficient. See section VISCOSITY COEF. 7.4, Computation of Viscosity Coef. A and B. 0.000 evie: NOTE: The propertire for several common fluids are listed in Appendix A. These are also Advance To

SETUP PULSE OUTPUT

included in the setup software.

### **Sub-menus Display Notes** 6.3.10 Press ENTER at this prompt to setup the SETUP PULSE OUTPUT **SETUP** Pulse Output. **PULSE OUTPUT** evie: Select the desired Pulse Output Usage. "Total" PULSE OUTPUT USAGE corresponds to Net Total. Total Off evrex Select the desired Pulse Width for the Pulse PULSE WIDTH Output. 100mS 10mS вутв: Enter the desired Pulse Value for the Pulse PULSE VALUE Output (Units per Pulse). ####### gal/P Advance To SETUP ANALOG OUTPUT 6.3.11 Press ENTER when Analog is flashing to SETUP ANALOG OUTPUT **SETUP** setup the Analog Output. **ANALOG OUTPUT** evie: Select the desired Analog Output Usage. ANALOG OUTPUT USAGE "Rate" corresponds to Net Rate Rate Tot Temp Dens evie: Select the desired current range for the Analog RANGE ANALOG OUTPUT Output. 4-20mA 0-20mA evie: Enter desired Analog Output Low Scale Value. LS ANALOG OUTPUT **NOTE:** Units label will correspond with output ####### gal/m usage type selected. evre: Enter desired Analog Output Full Scale Value. FS ANALOG OUT 20mA ###### gal/m evie: Enter the desired Analog Output Damping DAMPING ANALOG OUT Constant. Increase value to slow response 0.0 time and eliminate "bounce".

Advance To SETUP RELAYS

# <u>Sub-menus</u> <u>Display</u> <u>Notes</u>

6.3.12 SETUP RELAYS (Relay 1 & Relay 2)

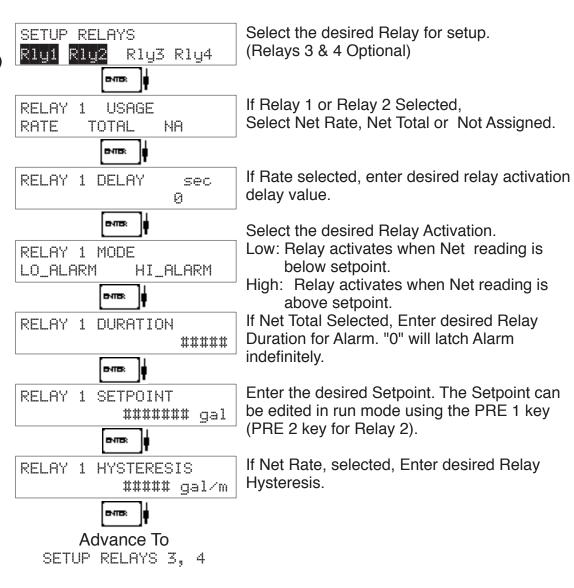

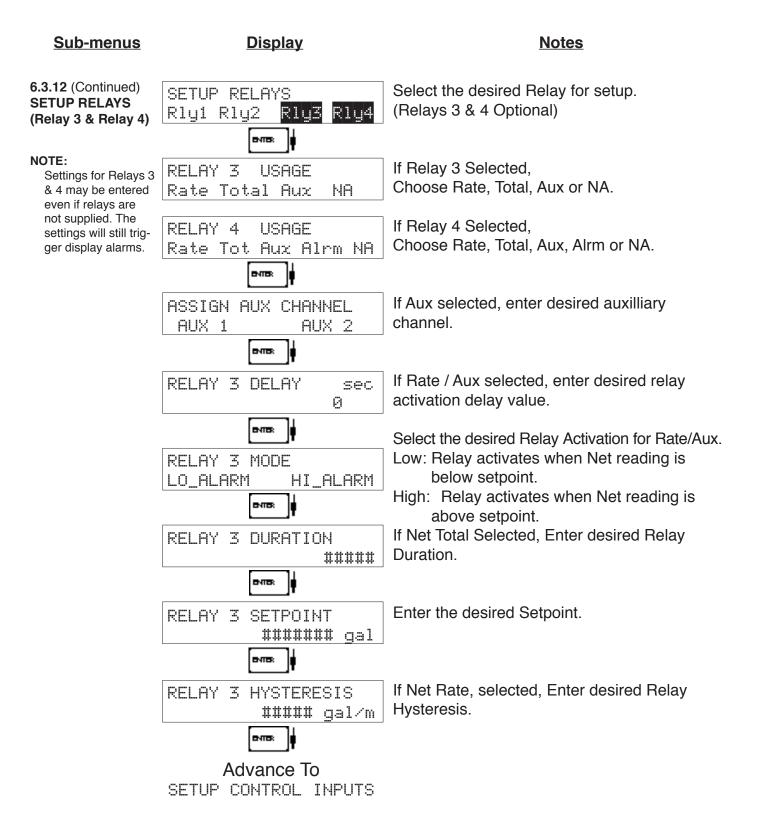

# **RELAY NOTES & CONSIDERATIONS**

- 1. Relay activation is based on the computed readings not the displayed value. Therefore the display damping factor will not affect the relay response time. The RELAY DELAY feature allows the user to enter a time delay for relay activation. This feature is very useful in applications where short over/ under range conditions are not considered alarm conditions.
- 2. Setting the relays to NA (Not Assigned), will allow the relay activation to be controlled via the RS-232 Serial and/or RS-485 Modbus ports.
- 3. Relay 3 and Relay 4 settings may be used to trigger display alarm conditions to the operator even if the relays are not supplied.

#### **Sub-menus Display Notes**

6.3.13 **SETUP CONTROL INPUTS** 

Press Enter to begin setup of the Control SETUP CONTROL INPUTS Inputs. evre: Select the desired Control Input for setup. SETUP CONTROL INPUTS Input1 Input2 Input3 ечтек If Control Input 1 Selected, CONTROL INPUT1 USAGE Select Inhibit Total or NA (Not Assigned). INHIBIT\_TOTAL ΝA If Control Input 2 Selected, CONTROL INPUT2 USAGE

RESET\_TOTAL MΑ Select Reset Total or NA (Not Assigned).

CONTROL INPUT3 USAGE Prn Ack KeyLk

evre:

If Control Input 3 Selected, Select Prn (Print), Ack (acknowledge alarm), KeyLk (Keylock) or NA (Not Assigned). ACK will acknowledge and clear alarms and warning messages. The Alarm History is NOT cleared.

Advance To SETUP REALTIME CLOCK

> Note: Alarms may reassert themselves if alarm conditions are still present.

### **Sub-menus Display Notes** 6.3.14 Press Enter to begin setup of the Realtime SETUP REALTIME CLOCK **SETUP REALTIME** Clock. **CLOCK** (Time) evres: Select Time to set the time. SETUP REALTIME CLOCK Time Date evie: Select 24Hr or 12Hr clock CLOCK TYPE 24HR 12HR evrex If 12Hr Clock, SELECT CLOCK AM/PM Enter AM or PM ΑM PΜ Enter time of day. TIME OF DAY HH:MM:SS ##:##:## evie: Advance To SETUP REALTIME CLOCK (Date) 6.3.15 Select Date to enter the date. SETUP REALTIME CLOCK **SETUP REALTIME** Time Date **CLOCK** (Date) evre: Enter the date. (Month, Day, Last two digits of DATE: MONTH, DAY, YEAR Year) ##/##/#### емпек Advance To

SERIAL USAGE

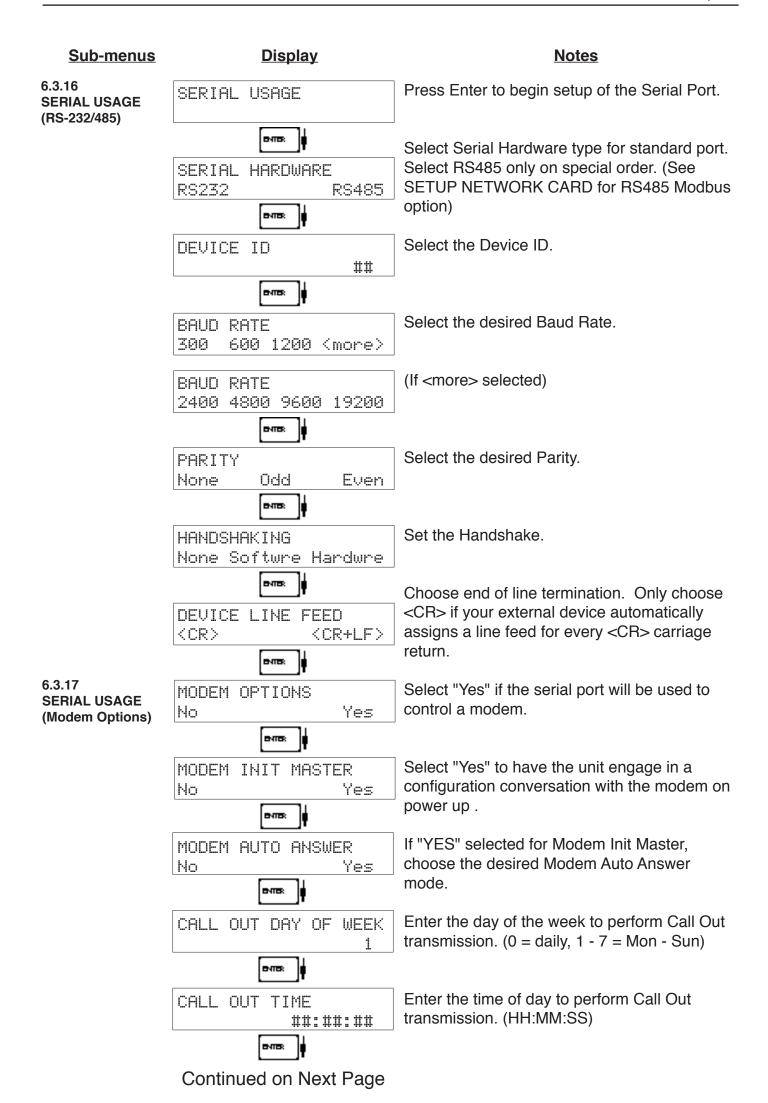

# **Sub-menus**

### Display

### **Notes**

6.3.17 **SERIAL USAGE** (Modem Options) (continued)

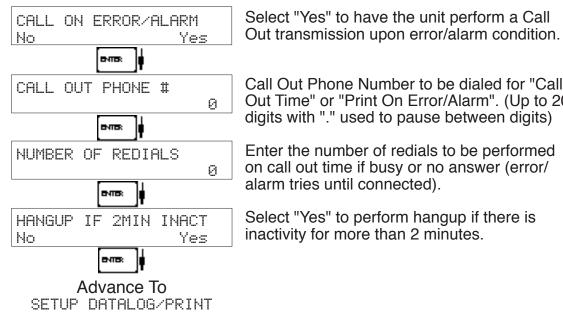

Call Out Phone Number to be dialed for "Call Out Time" or "Print On Error/Alarm". (Up to 20 digits with "." used to pause between digits)

Enter the number of redials to be performed on call out time if busy or no answer (error/ alarm tries until connected).

Select "Yes" to perform hangup if there is inactivity for more than 2 minutes.

6.3.18 **SETUP DATALOG/PRINT** (Configure)

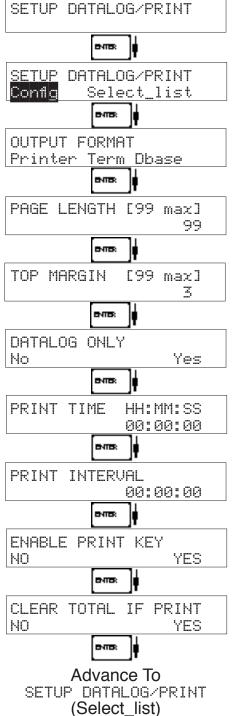

Press Enter to setup the Datalog/Print information.

Select Config to configure the Datalog/Print information.

Select the type of Output Format.

Enter the desired Page Length. If Printer selected above.

Enter the desired Top Margin. If Printer selected above.

Select Yes to record events to the datalogger only. Events will not be sent to the serial port.

Enter Print Time, printer will print at this time every day. Enter 00:00:00 to inhibit print time.

Enter Print Interval, Enter 00:00:00 to inhibit print interval..

Select YES to enable Print Key. Select NO to disable Print Key

Select Yes to clear the total after printing. This feature is useful for recording totals, then clearing totals automatically after log or printout has been completed.

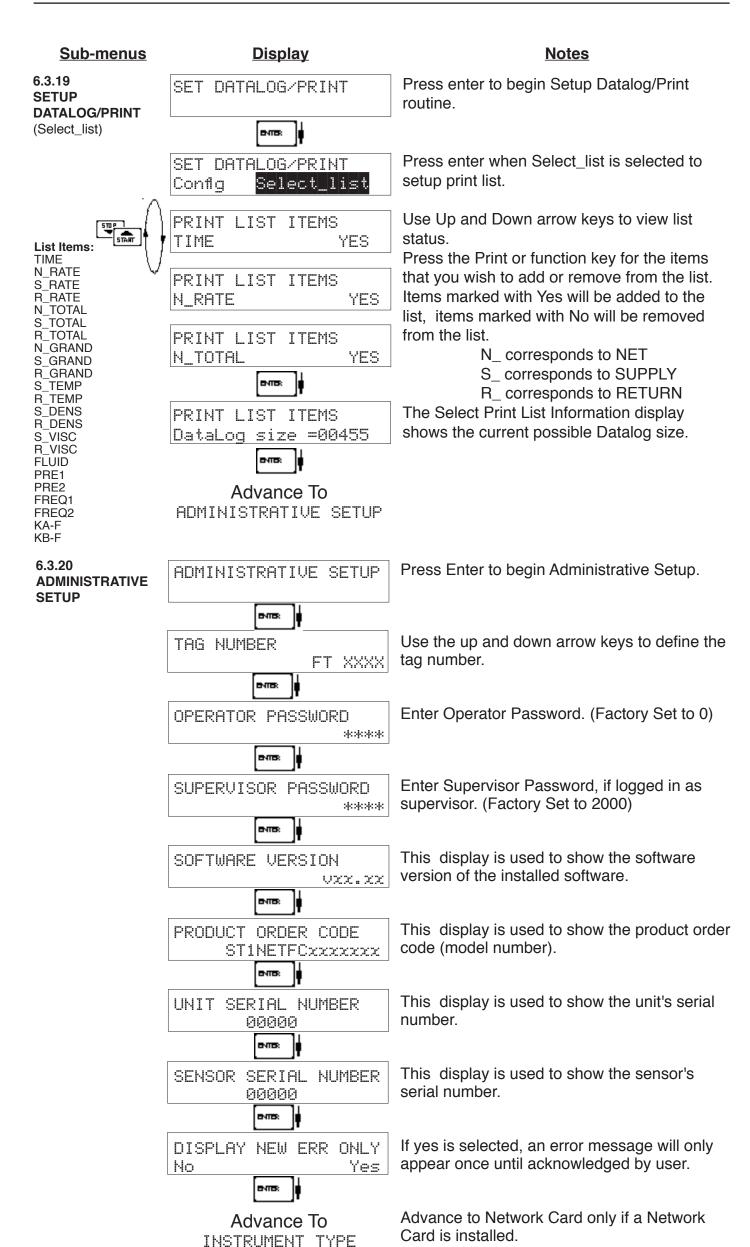

31

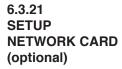

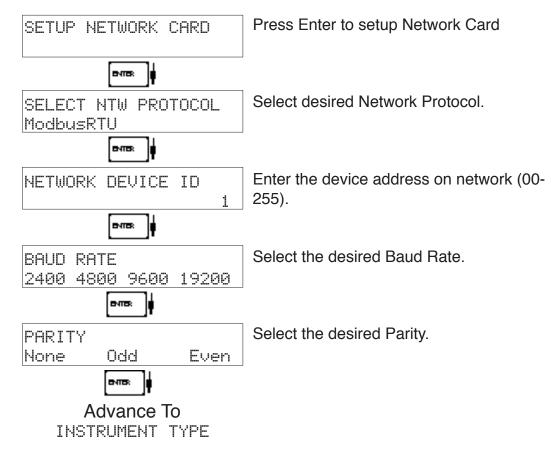

#### 7. Principle Of Operation

# General Operation

#### 7.1 General:

The ST1-NET-FC Flow Computer uses several internal calculations to compute the net compensated flow based on specific data input. Several computations are performed to arrive at the uncompensated flow, supply and return temperatures, density and viscosity. This information is then used to compute the Corrected Volume Flow or Mass Flow.

#### **Note concerning Fluid Information**

The user will be prompted for Fluid Information during the setup of the instrument. The unit can store the fluid properties for up to 10 different fluids at one time. See also Appendix A for common fluid properties for liquids.

#### **Flow Equations**

#### 7.2 Flow Equations:

#### **Input Temperature Computation:**

```
General Case
```

```
Tf1 = [% input span • (temp FS - Temp low scale)] + temp low scale
Tf2= [% input span • (temp FS - Temp low scale)] + temp low scale
```

#### Fluid Properties:

#### Liquid Generic Case

```
liquid density1 = reference density • (1 - (Therm. Exp. Coef. x 1^{e-6} (Tf-Tref))^2 liquid density2 = reference density • (1 - (Therm. Exp. Coef. x 1^{e-6} (Tf-Tref))^2
```

#### Liquid API Case

```
liquid density1 = reference density • (VCF API2540) liquid density2 = reference density • (VCF API2540)
```

#### Where:

```
Tf1 = Supply Temperature via AUX 1
Tf2 = Return Temperature via AUX 2
NOTE: If AUX2 Usage = AUX1; TF2 = TF1
```

```
Liquid Density1 = Computed density at Supply Temperature from AUX1 Liquid Density2 = Computed density at Return Temperature from AUX2 NOTE: If AUX2 Usage = AUX1; Liquid Density2 = Liquid Density1
```

**NOTE:** If both AUX1 and AUX2 Usage = NONE: TF2 = TF1 = Default Temperature

#### 7.2 Flow Equations: (Continued)

#### **Fluid Equations**

#### **Viscosity Computation:**

Liquid Case

† centistokes1 = 
$$\left( A \exp \left( \frac{B}{(Deg F + 459.67)} \right) \right)$$

† centistokes2 = 
$$\left( A \exp \left( \frac{B}{(Deg F + 459.67)} \right) \right)$$

Where: centistokes = cP/(kg/l)

centistokes1 = computed viscosity in supply centistokes2 = computed viscosity in return

#### **Uncompensated Flow Computation:**

Pulse Input; Average K-Factor

input frequency • time scale factor

Volume Flow1, 2 =

K-Factor

Pulse Input; Linear Table

input frequency • time scale factor

Volume Flow1, 2 =

K-Factor (Hz)

Pulse Input; UVC Table

input frequency • time scale factor

Volume Flow1, 2 =

K-Factor (Hz/cstk)

Pulse Input; Strouhal/Roshko Table

input frequency • time scale factor

Volume Flow1, 2 = Strouhal Cal / (1 + 3 • meter exp coeff. • 1 e-6 (Tf-Tcal)

input frequency • (1 + 2 • meter exp coeff. • 1 e-6 (Tf-Tcal)

Roshko Cal1, 2 =

cstk

#### **Corrected Volume Flow Computation:**

Liquid Case

Generic Case

Standard Volume Flow = volume flow • (1 - Therm.Exp.Coef. • (Tf-Tref))2

API Case

Standard Volume Flow = volume flow • (UCF API2540)

#### **Mass Flow Computation:**

Mass Flow = volume flow • density

#### **Net Flow Computation:**

Net Flow = Flow A – (Fluid Balance • Flow B)

#### 7.2 Flow Equations: (Continued)

#### Flow Equations

API 2540 Equation. The American Petroleum Institute, in a joint program with the National Bureau of Standards (NIST), developed a density equation based on 463 samples of five different oil products. The results of this work are incorporated into Chap. 11.1, "Volume Correction Factors," of API Standard 2540 (1987). The density equation is based on the thermal-expansion coefficient of the product

at 60°F (15.6°C) base temperature, which is calculated from the base density as

$$\alpha_b = \frac{K_0}{\rho_h^{*2}} + \frac{K_1}{\rho_h^*} \tag{2.188}$$

where the base density  $ho_b^*$  is in kilograms per cubic meter. The empirically derived constants  $K_0$  and  $K_1$  for the five product groups are given in Table 2.23. The density of the product at flowing temperature is then calculated as

$$\rho_F^* = \rho_b^* \exp\left[-\alpha_b \Delta T_F (1 + 0.8\alpha_b \Delta T_F)\right]$$
 (2.189)

where  $\Delta T_F = T_F - 60$ . The specific gravity at flowing or measured temperature is then

**TABLE 2.23** Constants  $K_0$  and  $K_1$  for Five Product Groups

| Product group                       | $K_0$    | $K_1$  |
|-------------------------------------|----------|--------|
| Crude oils and JP4†                 | 341.0957 | 0.0    |
| Jet fuels, kerosenes, solvents      | 330.3010 | 0.0    |
| Gasolines and naphthenes            | 192.4571 | 0.2438 |
| Lubricating oils                    | 144.0427 | 0.1895 |
| Diesel oil, heating oils, fuel oils | 103.8720 | 0.2701 |

Note: Pentanes and hydrocarbons lower in the hydrocarbon chain are not covered by this data.

The above information was obtained from "Flow Measurement Engineering Handbook, 3rd Edition" by Richard W Miller.

#### **API 2540 Expansion Factor Equation**

- 1. Select the values for K<sub>0</sub> and K<sub>1</sub> for the fluid group to be measured
- Convert the base reference density for your fluid into the corresponding density units of kg/m3
- 3. Solve for  $\alpha_b$  using equation above
- 4.  $C = \alpha_b \cdot 1,000,000$

<sup>†</sup>API News Release 1987 added JP4.

#### 7.3 Calculating the Fluid Expansion Factor for Generic Case

# Calculating Expansion Factor

The liquid density is a function of the flowing temperature for many fluids. This unit solves an equation which represents this physical property of the fluid.

The information which the unit uses to describe the fluid is entered by the user in the following variables: Reference Temperature, Reference Density, Fluid Expansion Factor. Values for common fluids are listed in Appendix A for the generic case.

This information is available for many fluids in one or more of the following forms:

Fluid Specific Gravity vs. Temp. Table

Specific Gravity vs. Temp. Graph

Fluid Density vs. Temp. Table

Fluid Density vs. Temp. Graph

Begin by obtaining one of the fluid properties for the fluid you are using from available manufacturers information or Engineering Handbooks. In some cases this information is listed on the Material Safety Data Sheet for the fluid.

Two temperature-specific gravity pairs will be required to compute the temperature coefficient.

The reference temperature is simply chosen by the user. Common reference temperatures are 60° F or 15° C.

The reference temperature should be chosen so that it is in the application temperature range. i.e. application temperature range -10 to 120° F, reference temperature of 60° F chosen.

Enter the reference temperature you have chosen at this point.

The reference specific gravity corresponds to the fluid SPECIFIC GRAVITY at the reference temperature chosen.

You may convert the fluid density information to specific gravity if it is in units other than specific gravity. Use EQ1.

# **Expansion Factor Equations**

EQ1.

Spec.Grav. = Density of Fluid / Density of Water

Given the reference temperature, reference specific gravity, a second temp. and a second Spec.Grav., the Expansion Factor (C Factor) can be computed as follows:

EQ2. Used for Liquid Mass and Corrected Volume Equations

$$C = \underbrace{\begin{bmatrix} 1 - \sqrt{(Spec.Grav.2 / Ref.Spec.Grav.)} \\ Temp.2 - Ref.Temp \end{bmatrix}}_{x 1,000,000}$$

Given the reference temperature, reference density, a second temp. and a second density, the Expansion Factor (C Factor) can be computed as follows:

EQ3. Used for Liquid Mass and Corrected Volume Equations

C = Flu@ Expansion 
$$\frac{1}{\text{Factor}} = \sqrt{\frac{\text{(Dens.2 / Ref.Dens.)}}{\text{lemp.2 - Ref.Temp}}}$$
 x 1,000,000

#### 7.4 Computation of Viscosity Coef. A and B

Computation of Viscosity Coef. A & B The flow computer solves a generic equation which computes the viscosity in cstk as a function of temperature. Two parameters must be entered for this calculation to be performed. These are the setup parameters Viscosity Coef. A and Viscosity Coef. B. A table listing these values for common fluids is available in Appendix A.

Alternately, if your intended fluid is not listed, the Viscosity Coef. A and B can be derived from two known temperature/viscosity pairs. Begin by obtaining this information for you intended fluid. Convert these known points to units of Degrees F and centistoke (cstk)

The information is now in a suitable form to compute the Viscosity Coef. A and Viscosity Coef. B using the following equation based on the fluid state.

For a liquid, A and B are computed as follows:

#### 7.5 Linearization Table

# Linearization Table General Information

#### 7.5.1 Linearization Table General Information

The Linearization Table is used when the flow input device gives a nonlinear input signal. The unit uses up to 40 different points, as entered by the operator, to form a curve for linearizing the input signal.

#### Notes

- 1) A minimum of three points must be set up.
- 2) If "0" is entered for the frequency of any point other than point 1, the Flow Computer assumes there are no more points above the points that preceded them. The display will advance to the next setup prompt.
- 3) If the input frequency is above the highest or below the lowest frequency programmed, the unit will use the last known point for the K factor in computing the resulting actual flow.
- 4) Frequencies, Hz/Cstks or Roshko numbers should be entered in ascending order.

#### Linearization Table (Pulse Inputs)

#### 7.5.2 Linearization Table for Pulse Inputs

The linearization table for pulse inputs programming is quite simple when values of frequency and K factors are known. The Flow Computer asks for 40 different frequencies (Freq) and 40 corresponding K factors (K). It then uses this data to determine what the actual volume flow rate is for any given input frequency on the respective flowmeter. Usually the necessary data is provided with the flowmeter.

#### Linearization Table Interpolation

#### 7.5.3 Linearization Table Interpolation

The Linearization Table routine uses the entered data to determine the K factor for any given input frequency or input flow signal. This is done by taking the closest data points above and below the input signal, then using those points to interpolate the K factor, then calculating the uncompensated volume flow from the data. Below are the formulas.

#### Parameters:

Determine closest point above input signal signal = X, K factor (correction factor) = KA

Determine closest point below input signal signal = Y, K factor (correction factor) = KB

Let input signal = H, unknown K factor (correction factor) = KN

To find KN use this formula:

$$\frac{H-Y}{X-Y}$$
 x (KA - KB) + KB = KN

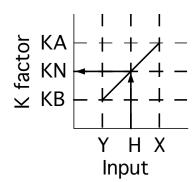

# Universal Viscosity Curve

#### 7.6 Universal Viscosity Curve (UVC)

A Universal Viscosity Curve is a presentation of the calibration of a turbine flowmeter's K-Factor as a function of the Hz/cstks. It is used to represent the combined effects of flowrate and viscosity on the calibration of the flowmeter. It is entered as a table of point pairs in ascending order of Hz/cstks.

#### Strouhal Roshko Curve

#### 7.7 Strouhal Roshko Curve (StRo)

A Strouhal Roshko Curve is a presentation of the calibration of a turbine flow-meter's calibration as a table or curve of Strouhal number as a function of Roshko number. It is used to represent the combined effects of flowrate, flowing temperature and viscosity on the calibration of the turbine flowmeter. It is entered as a table of point pairs in ascending order of Roshko numbers.

#### 8. Test, Service and Maintenance

#### 8.1 Test Menus

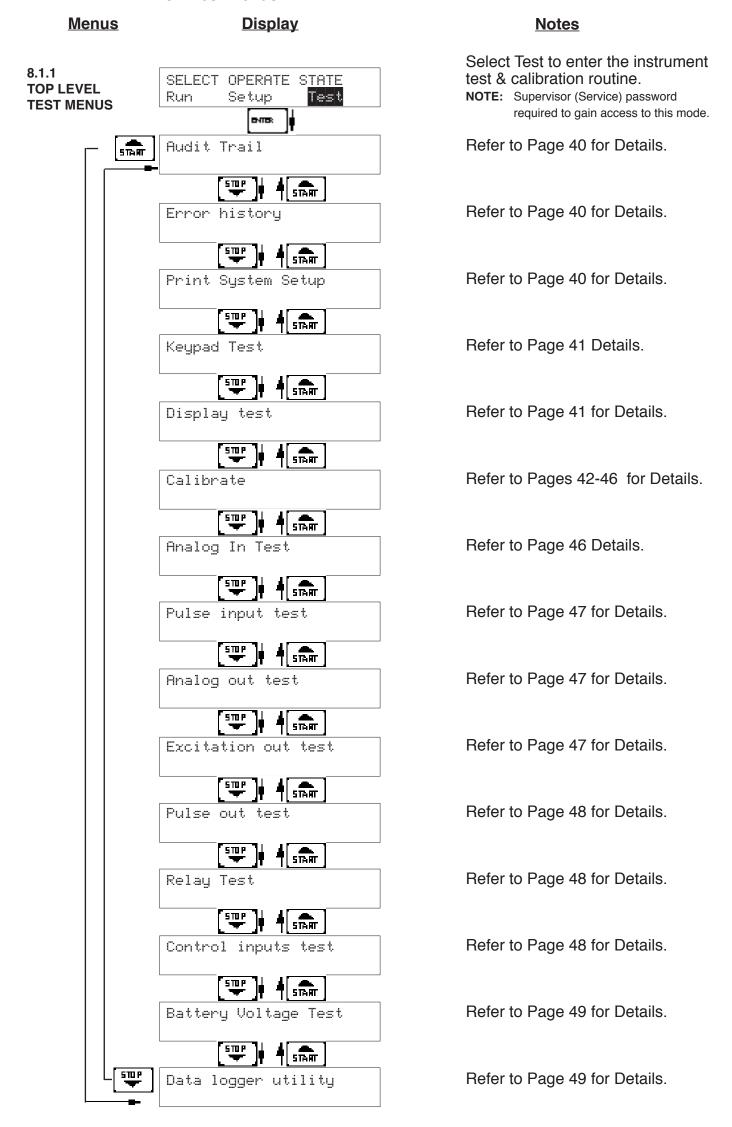

#### 8.2 Test Sub-Menus

#### **Display Sub-menus Notes** 8.2.1 Press Enter to view the audit trail information. Audit Trail **Audit Trail Submenu Group** The configuration audit trail format: evie: nnnnn= number of critical menu changes, hh:mm:ss; mm/dd/yy = time and date of last Confiq\_Audit nnnnn change. dd/mm/yy hh:mm:ss evie: The calibration audit trail format: nnnnn= number of calibration changes. Cal\_Audit nnnnn hh:mm:ss; dd/mm/yy = time and date of last hh:mm:ss dd/mm/yy change. Press Menu to get back to audit trail top-level Audit Trail menu. 8.2.2 Press Enter to view error history. Error history **Error History** NOTE: Press Print Key to print Error History. Printout **Submenu Group** will include time/date of each errors first occurrence. evie: Press Up/Down arrow keys to scroll through Error historu all error message history. Press CLEAR to Flow rate alarm low clear entire error log. MENU Press Menu to get back to error history top-Error history level menu. 8.2.3 Press enter key to enter print system setup Print System Setup **Print System Setup** submenu **Submenu Group** evie: Press enter to begin printing the system setup. Print System Setup Press ENTER to print evie: This message will display as the data Print System Setup transmission takes place. -- Printing

Print System Setup

Press Menu to get back to print system setup

top-level menu.

#### **Sub-menus Display Notes** 8.2.4 Press Enter to enter keypad test Keypad test Keypad test Submenu Group evie: Press the various keys and the display will show the key that was pressed. Press Menu Keypad test to exit the test Key pressed-> ENT MENU Press Menu to get back to Keypad test top-Keypad test level menu. 8.2.5 Press Enter to enter display test. Display test Display test Submenu Group evre: Upon pressing enter, each digit on the display will scroll 0-9 then A-Z. Press menu to exit the 0000000000000000000000 test. 0000000000000000000000 Press Menu to get back to Display test top-Display test level menu.

# ALL UNITS ARE CALIBRATED AT THE FACTORY PRIOR TO SHIPMENT CAUTION:

This unit must be calibrated using precision and calibrated equipment.

Equipment needed is as follows: Frequency Generator, Digital Multimeter, Precision Current/Voltage Source, Oscilloscope, Frequency Counter.

#### <u>Sub-menus</u> <u>Display</u> <u>Notes</u>

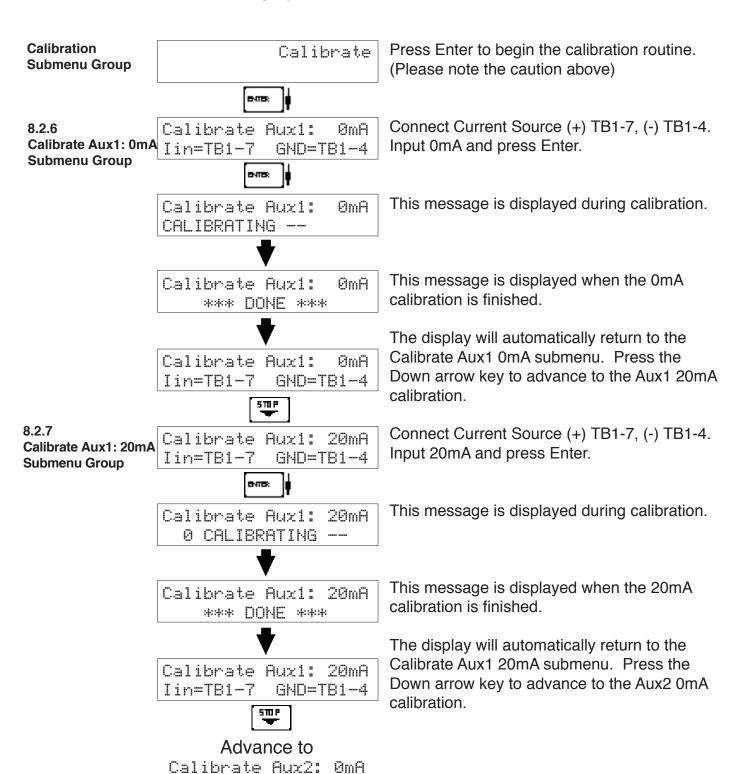

#### Sub-menus **Display Notes** 8.2.8 To Calibrate: Connect Current Source (+) Calibrate Aux2: 0mA Calibrate Aux2: 0mA TB1-8, (-) TB1-4. Input 0mA and press Enter. Iin=TB1-8 GND=TB1-4 Submenu Group This message is displayed during calibration. Calibrate Aux2: ØmA. 0 CALIBRATING --This message is displayed when the 0mA Calibrate Aux2: 0mA calibration is finished. \*\*\* DONE \*\*\* The display will automatically return to the Calibrate Aux2 0mA submenu. Press the Calibrate Aux2: 0mA Down arrow key to advance to the AUX2 Iin=TB1-8 GND=TB1-4 20mA calibration. 5 TO P To Calibrate: Connect Current Source (+) 8.2.9 Calibrate Aux2: 20mA Calibrate Aux2: GND=TB1-4 TB1-8, (-) TB1-4. Input 20mA and press Iin=TB1-8 20mA Enter. **Submenu Group** Calibrate Aux2: This message is displayed during calibration. 0 CALIBRATING --This message is displayed when the 20mA Calibrate Aux2: 20mA calibration is finished. \*\*\* DOME \*\*\* The display will automatically return to the Calibrate Aux2: 20mA Calibrate Aux2 20mA submenu. Press the Iin=TB1-8 GND=TB1-4 Down arrow key to advance to the calibrate 510 P 0mA output menu. Advance to Cal Therm: 100 Ohms

#### Sub-menus **Display Notes** Cal Therm: 100 Ohms

8.2.10 Cal Therm: 100 Ohms Submenu Group

To Calibrate: Place a 100 ohm 0.1% resistor between TB1-6 and TB1-4. Press enter to Therm TB1-6 to TB1-4 calibrate. evie:

Cal Therm: 100 Ohms 0 CALIBRATING --

This message is displayed during calibration.

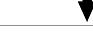

This message is displayed when the calibration is finished.

Cal Therm: 100 Ohms \*\*\* DOME \*\*\*

Cal Therm: 100 Ohms Therm TB1-6 to TB1-4

The display will automatically return to the Cal Therm: 100 Ohms top-level menu. Press the Down arrow key to advance to the Thermistor Open calibration.

Advance to Cal Therm: Open

<u>510 P</u>

8.2.11 Cal Therm: Open Submenu Group

Cal Therm: Open Therm TB1-6 to TB1-4 To Calibrate: Remove the 100Ω 0.1% resistor from TB1-6 and TB1-4 and leave open. Press enter to calibrate.

Cal Therm: Open 0 CALIBRATING -- This message is displayed during calibration.

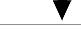

Cal Therm: Open \*\*\* DOME \*\*\* This message is displayed when the calibration is finished.

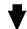

Cal Therm: Open Therm TB1-6 to TB1-4

510 P

The display will automatically return to the Cal Therm Open top-level menu. Press the Down arrow key to advance to the Aux2: 0V calibration.

Advance to Calibrate Aux2: 0V

#### Sub-menus **Display Notes** 8.2.12 To Calibrate: Connect Voltage Source (+) ØV Calibrate Aux2: Calibrate Aux2: 0V TB1-5, (-) TB1-4. Input 0V and press Enter. Vin=TB1-5 GND=TB1-4 **Submenu Group** This message is displayed during calibration. Calibrate Aux2: ØU 0 CALIBRATING This message is displayed when the 0V Calibrate Aux2: ЯU calibration is finished. \*\*\* DOME \*\*\* The display will automatically return to the ØU. Calibrate Aux2 0V top-level menu. Press the Calibrate Aux2: Down arrow key to advance to the Aux2 10V Iin=TB1-5 GND=TB1-4 calibration. 5 TO P To Calibrate: Connect Voltage Source (+) 8.2.13 Calibrate Aux2: 10V Calibrate TB1-5, (-) TB1-4. Input 10V and press Enter. Iin=TB1-5 GND=TB1-4 Aux2: 10V Submenu Group This message is displayed during calibration. Calibrate Aux2: 10V 0 CALIBRATING -This message is displayed when the 10V 10V Calibrate Aux2: calibration is finished. \*\*\* DOME \*\*\* The display will automatically return to the Calibrate Aux2 10V top-level menu. Press the 10V Calibrate Aux2: Down arrow key to advance to the 100 ohm Iin=TB1-5 GND=TB1-4 RTD calibration. 510 P Advance to Cal RTD 100ohm To Calibrate: Connect a jumper wire between 8 2 14 RTD 100ohm Cal Calibrate 100 ohm TB1-6 and TB1-7, Place a 100 ohm 0.1% JMP TB1-6,7 100R=7.8 RTD resistor between TB1-7 and TB1-8. Press Submenu Group enter to calibrate. RTD 100ohm Cal This message is displayed during calibration. CALIBRATING --This message is displayed when the RTD Cal RTD 100ohm calibration is finished. \*\*\* DOME \*\*\* The display will automatically return to the RTD 100ohm Cal Calibrate 100 ohm RTD top-level menu. JMP TB1-6,7 100R=7,8 Press the Down arrow key to advance to the 5 TO P 0mA analog out calibration. Advance to Calibrate 0mA Aout

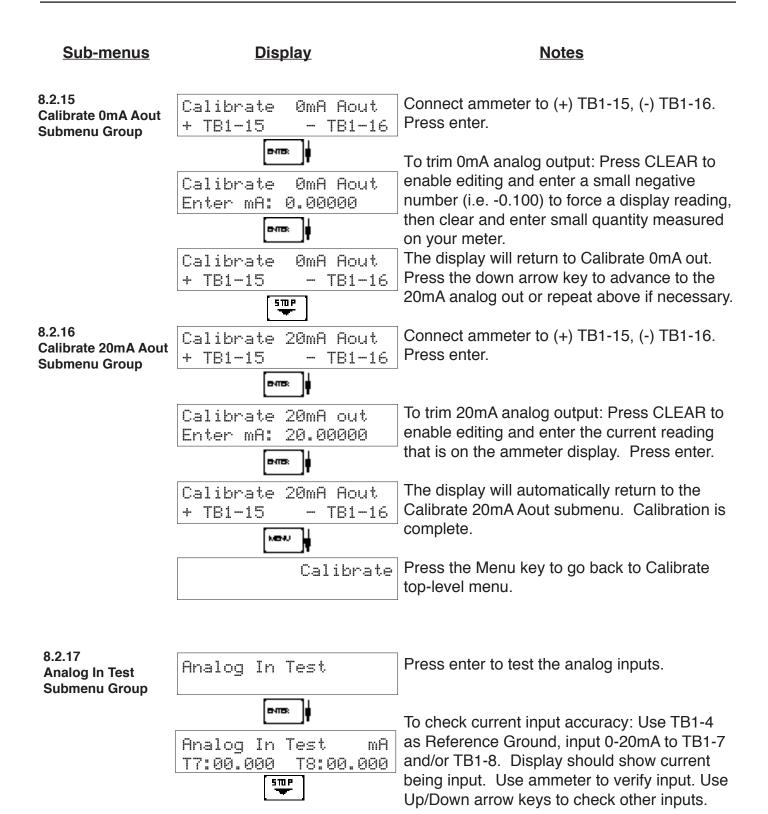

#### NOTE:

Analog In Test

Press the  $\Delta \nabla$  keys for additional analog input tests for RTD, Thermistor, and Voltage on terminal 5. Connect only one signal type at a time based on the Analog Input test being performed.

top-level menu.

Press Menu key to return to Analog In Test

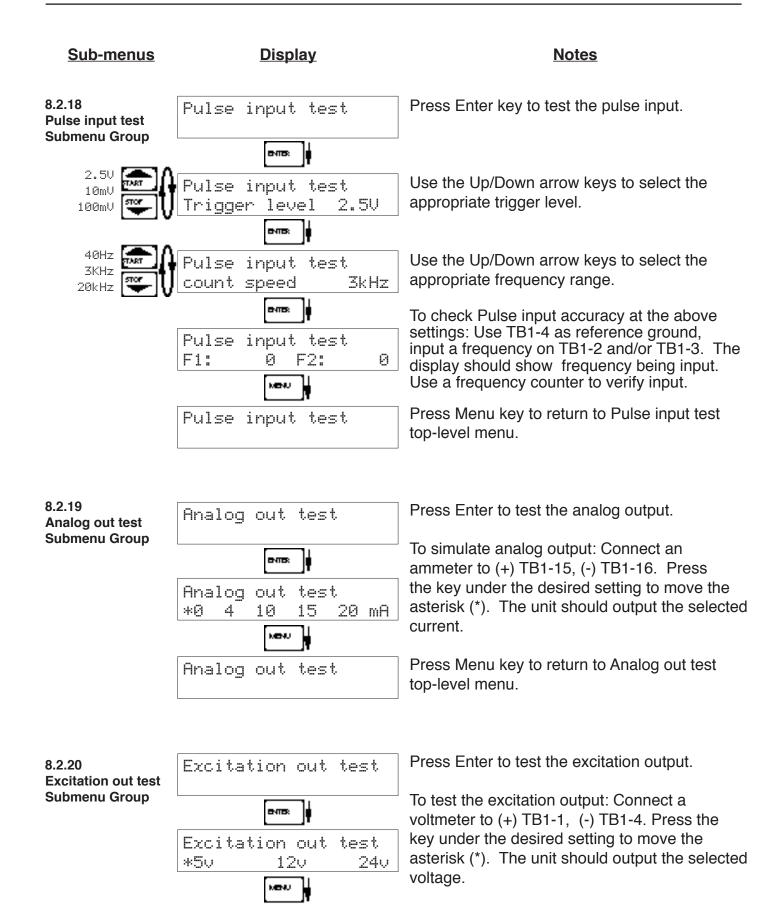

Excitation out test

Press Menu key to return to Excitation out test

top-level menu.

#### <u>Sub-menus</u> <u>Display</u> <u>Notes</u>

#### 8.2.21 Pulse out test Submenu Group

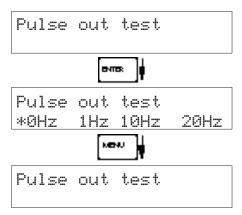

Press Enter key to test the pulse output.

To simulate a frequency on the pulse output: Connect a frequency counter to (+)TB1-13, (-)TB1-14. Press the key under the desired setting to move the asterisk (\*). The unit should output the selected frequency.

Press Menu key to return to Pulse out test top-level menu.

8.2.22 Relay test Submenu Group

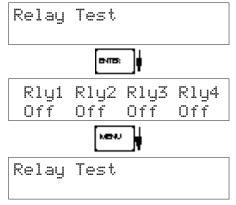

Press Enter to test the relays.

To manually control the relay outputs: Press the key under the desired relay to toggle the relays On/Off. Use an ohmmeter to check the relay contacts.

Press Menu key to return to Relay Test toplevel menu.

8.2.23 Control input test Submenu Group

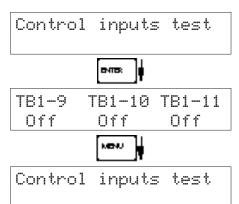

Press Enter to test the control inputs.

To check the control inputs: Use TB1-12 as reference, input a positive 3-30 VDC signal to TB1-9, TB1-10 and/or TB1-11, The Display will show ON when input is active, OFF when inactive.

Press Menu key to return to control input test top-level menu.

#### **Sub-menus Display Notes** 8.2.24 Press Enter key to view the battery voltage. Battery Voltage Test **Battery Voltage** test **Submenu Group** evie: Battery Voltage Test The display will show the battery voltage. Replace battery at 2.5 VDC or below. 3.312 Volts Press Menu key to return to battery voltage test Battery Voltage Test top-level menu. 8.2.25 Press Enter to use data logger utility. Data logger utility **Data logger utility Submenu Group** evie: The displays shows the number of Data Logs. Data logger utility Press the Down arrow key to advance to PRT Log 10 958 Max (print) or CLR (clear). <u>5ΠΡ</u> Press F3 PRINT key to output data logger logs Data logger utility to printer, Press CLEAR key to clear the data Log\_00001 PRT CLR logger contents. Press Menu key to return to Data logger utility Data logger utility top-level menu.

#### 8.3 Internal Fuse Replacement

#### Instructions:

- 1. Make sure you follow proper E.S.D. Precautions. All persons performing this replacement must follow proper grounding procedures.
- 2. Turn the power to the unit off.
- 3. Disconnect the two piece connector rear terminal block, leaving all connections in place.
- 4. Remove the unit from the panel.
- 5. Remove the four machine screws (see fig. 1) which hold the two sections of the case together.
- 6. The rear section of the case should detach from the rest of the case. It may be necessary two cut the wiring label along the joint where the two sections connect. With the rear section of the case removed the fuse will be exposed (located near the rear terminal, AC connection).
- 7. Locate the Fuse F1 (see fig. 2) and unplug the fuse from its socket.
- 8. Insert the new fuse into the socket. Insure that the pins are fully inserted and straight.
- 9. Reassemble the case and install the four machine screws which join the two sections of the case.
- 10. Reinstall the unit into the panel.
- 11. Reconnect the rear terminal block.
- 12. Turn the unit back on.

#### **Fuse Specifications:**

110 VAC Power: 160mA/250V, TD Wickman 19372-030-k or equivalent 220 VAC Power: 80mA/250V, TD Wickman 19372-026-k or equivalent 12/24 VDC Power: 800mA/250V, TD Wickman 19374-046-k or equivalent

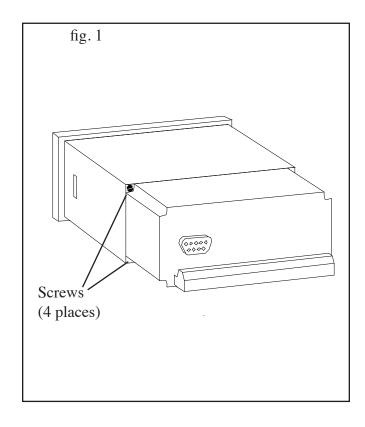

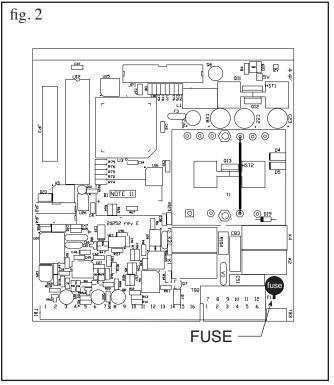

#### 9. RS-232 Serial Port

#### 9.1 RS-232 Port Description:

The ST1-NET-FC has a general purpose RS-232 Port which may be used for any one of the following purposes:

Transaction Printing

**Data Logging** 

Remote Metering by Modem (optional)

Computer Communication Link

Configuration by Computer

Print System Setup

Print Calibration/Malfunction History

#### 9.2 Instrument Setup by PC's over Serial Port

A Diskette program is provided with the ST1-NET-FC that enables the user to rapidly configure the ST1-NET-FC using a Personal Computer. Included on the diskette are common instrument applications which may be used as a starting point for your application. This permits the user to have an excellent starting point and helps speed the user through the instrument setup.

#### 9.3 Operation of Serial Communication Port with Printers

ST1-NET-FC's RS-232 channel supports a number of operating modes. One of these modes is intended to support operation with a printer in metering applications requiring transaction printing, data logging and/or printing of calibration and maintenance reports.

For transaction printing, the user defines the items to be included in the printed document. The user can also select what initiates the transaction print generated as part of the setup of the instrument. The transaction document may be initiated via a front panel key depression or upon a remote contact closure.

In data logging, the user defines the items to be included in each data log as a print list. The user can also select when or how often he wishes a data log to be made. This is done during the setup of the instrument as either a time of day or as a time interval between logging.

The system setup and maintenance report list all the instrument setup parameters and usage for the current instrument configuration. In addition, the Audit trail information is presented as well as a status report listing any observed malfunctions which have not been corrected. The user initiates the printing of this report at a designated point in the menu by pressing the print key on the front panel.

#### 9.4 ST1-NET-FC RS-232 Port Pinout

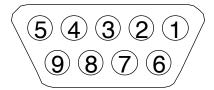

- 1 Handshake Line
- 2 Transmit
- 3 Receive
- 4 Optional Modem Power Out (+)
- 5 Ground
- 6 Optional Modem Power Out (+)
- 7 Do Not Use
- 8 Do Not Use
- 9 Do Not Use

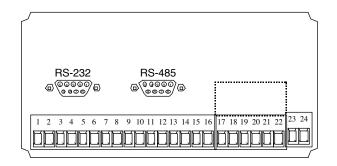

## 10. RS-485 Serial Port (optional)

#### 10.1 RS-485 Port Description:

The ST1-NET-FC has a an optional general purpose RS-485 Port which may be used for any one of the following purposes:

**Accessing Process Parameters** 

Net, Supply, Return Rate, Temperatures, Densities, Viscosities, Setpoints, Month, Day, Year, Hour, Minutes, Seconds, etc.

Accessing System Alarms

System, Process, Self Test, Service Test Errors

**Accessing Totalizers** 

Net, Supply, Return Totalizers and Grand Totalizers

**Executing Various Action Routines** 

Reset Alarms, Reset Totalizers, Print Transaction, Reset Error History

#### 10.2 General

The optional RS-485 card utilizes Modbus RTU protocol to access a variety of process parameters and totalizers. In addition, action routines can be executed. See Appendix C for further information and details on this option.

#### 10.3 Operation of Serial Communication Port with PC

The flow computer's RS-485 channel supports a number of Modbus RTU commands. Refer to port pinout (below) for wiring details. Modbus RTU drivers are available from third party sources for a variety of Man Machine Interface software for IBM compatible PC's.

The user reads and writes information from/to the RS-485 using the Modbus RTU commands. The ST1-NET-FC then responds to these information and command requests.

Process variables and totalizers are read in register pairs in IEEE 32 bit floating point format. Time and date are read as a series of integer register values. Alarms are individually read as coils. Action routines are initiated by writing to coils.

#### 10.4 ST1-NET-FC RS-485 Port Pinout

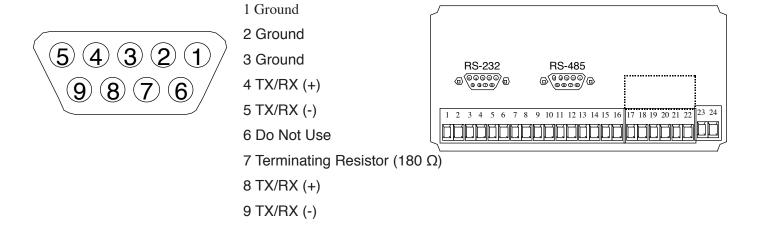

**NOTE:** To terminate cable end, connect Pin 7 to either Pin 4 or Pin 8.

## 11. Flow Computer Setup Software

The ST1-NET-FC setup program provides for configuring, monitoring and controlling a ST1-NET-FC unit over the RS-232 link.

Sample applications are stored in disk files. The setup program calls these *Templates*. You can store the setup from the program's memory to either the ST1-NET-FC (*Downloading* the file) or to a disk file (*Saving* the file) for later usage. Similarly you can load the setup in program memory from either a disk file (*Opening* a file) or from the ST1-NET-FC unit (Up*loading* a file).

The program can monitor outputs from the unit while it is running.

The program can reset alarms and totalizers.

For assistance there are mini-helps at the bottom of each screen in the program. There is also context sensitive help available for each screen accessible by pressing the F1 key.

#### 11.1 System Requirements:

Windows® XP/Vista/7/8/10

4 MB RAM

3 MB free disk space

Communication Port - RS-232 (A USB to RS232 converter is required for PCs without RS-232 port)

RS-232 Cable - Mounting Style "P" - Panel Mount units require a cable which matches the available communication port on your PC and a 9 pin male connection for the ST1LE serial port.

Mounting Style "W" - Wall Mount units require a cable which matches the available communication port on your PC and a 4 wire connection to the terminal block on ST1LE serial port. A RS232 DB 9 female to individual wires may be required in order to connect to the terminal block RS232 connector in this enclosure style.

#### 11.2 Cable and Wiring Requirements:

The serial communication port on your PC is either a 25 pin or 9 pin connector. No cabling is supplied with the setup software. A cable must be purchased separately or made by the user. It is recommended to purchase a modem cable which matches the available communication port on your PC and a 9 pin male connection for the ST1LE serial port.

#### 11.3 Installation for Windows

It is good practice to quit all unnecessary programs running before beginning the installation procedure. In some instances, it may be required that anti-virus programs be disabled.

Software installation can be done either from a file downloaded from our website or from an installation disc provided with the product. To install from the disc, simply open the CD/DVD drive and insert the installation disc.

A setup wizard window should be launched. In case there is none, open the Explorer and navigate to the CD/DVD drive. Double click on the Setup file.

Once the wizard is running, simply follow the prompts until the installation process is completed.

For installation from the Web, launch your browser application and download the setup file to your hard drive.

After completion of the downloading process, run the setup program to execute the setup wizard that will handle the automatic installation of the software.

#### 11.4 Using the Flow Computer Setup Software

The setup software window consists of several menu "Tabs". Each tab is organized into groups containing various configuration and/or monitoring functions. To view the tab windows, simply click on the tab. The previous tab window will be hidden as the new tab window is brought to the foreground.

#### 11.5 File Tab

The File Tab has three sections. Any of the options on this tab can also be accessed from the File submenu.

The **Template Section** provides for opening and saving templates. The *Save* and *Save As* buttons provide the standard Windows functionality for dealing with files. The Open button is used to open existing templates or files.

There are two additional menu items available *only* from the pull down File menu: Open existing file and Templates.

The *Open existing file*, option allows for creating custom templates using one of the existing template in memory as the starting point. Assign a new name for this new template. The template will be saved under this new name.

The *Open Template* option will bring up a list of predefined templates that can be loaded into the program. These predefined templates are useful as a starting point when defining custom templates.

A typical scenario using the setup program would be the following:

- · Open up a predefined template from the supplied list
- · Choose 'Save As' to save this to a new file name
- Proceed to customize the template by making any changes that are needed
- Save the setup to disk (if you want to reuse this template)
- · Download the template to an attached unit.

The **Communications with ST1-NET-FC Section** allows the user to upload the setup from the unit or download the setup to the unit.

The **Print (report) Section** allows the user to:

- 1. Configure the current Windows printer through the Select Printer option.
- 2. Print a Maintenance Report through the PC's printer using the Print Maintenance option.
- 3. Print the current setup through the PC's printer using Print Setup option.

#### 11.6 Setup Tab

The Setup tab is where majority of the ST1-NET-FC instrument setup modifications are done. The Setup tab is divided into five sections.

**System Section:** Flow Equation, Indicators

**Input Section:** Flow, Fluid, Aux 1 & 2 (Compensation Inputs 1 & 2),

Control Inputs

Output Section: Pulse, Currents

Relay Section: Relays 1, 2, 3, 4

Other Settings Section: Administration, Communication, Serial Usage,

Datalog Printing, Time Clock

**NOTE:** Many setup items are enabled or disabled depending on previous setup selections, It is important to work your way through the above list in the order shown. Be sure to verify your selections when you are through programming to insure that no settings were changed automatically.

#### 11.7 View Tab

The View Tab screen allows for viewing selected group items on the PC in a similar format as shown on the unit display. Data from the following groups can be viewed in the List of Values section:

Process Parameters (i.e. rate, temperature)

Totalizers (i.e. total, grand total)

**Error Log** 

Software Version

The setup software assumes the current setup has been uploaded from the flow computer into the PC. It is important that the setup program and the ST1-NET-FC unit are using the same setup information at all times or the data will be inconsistent. It is best to upload or download the setup before using this feature.

To start the viewer, first check the boxes of items to view and then click the start button. The data will appear in the appropriate sections and will be continuously updated. The refresh rate is dependent on the number of items that are being viewed and the baud rate of the connection. Data in the List of Values section can be collapsed by clicking on the 'minus' sign in front of the group title. The data can be expanded by clicking on the 'plus' sign in front of the group title. If a group is collapsed and data in the group changes on refresh, the group will automatically expand. Changing the view items requires stopping the current viewing, checking the new selections and then restarting the viewer.

If communication errors occur while reading data from the ST1-NET-FC device, the word 'Error' will appear in place of the actual value. If the connection to the ST1-NET-FC is lost, the viewer will time out with a message saying the device is not responding.

The viewer will attempt to communicate with the ST1-NET-FC device matching the device ID set in the communications screen. If you are having trouble establishing communication, compare settings for the PC and the flow computer. Also verify the connections between the PC and flow computer.

#### 11.8 Misc. Tab

This tab has three sections: Tools, Actions and Options.

The tools section contains various system administration activities such as creating/modifying the initial sign-on screen.

Create Sign-on and Create Print Header

The Actions section is used to send commands to the ST1-NET-FC unit.

Reset Totalizers, Reset Alarms, Reset Alarm History

The Options section has the following selections:

Network Card Setup

Additional capabilities may be provided in the future.

**NOTE:** Future options appear as disabled buttons on the screen.

#### 12. Glossary Of Terms

#### **Acknowledge & Clear Alarms**

Acknowledge is used to clear alarm relays and remove any visual alarm messages from the display. In the run mode, press the ENTER key or activate CONTROL INPUT 3 (if set for *ACK*) to momentarily clear alarms and alarm messages. Alarms will reassert themselves if alarm conditions are still present.

#### **Analog Output**

The analog signal (4-20mA) that is generated by the ST1-NET-FC. It can correspond to the Net Flow Rate or Total. This output is used primarily for transmission of process information to remote systems.

#### **Audit Trail**

The audit trail is used to track the number of changes made to the units setup program.

#### **Baud Rate**

The speed of serial communication transmissions, expressed in bits per second.

#### **Calibration Temperature**

The temperature at which a flow sensor was calibrated on a test fluid.

#### C-Factor (Fluid Expansion Factor)

A parameter in a flow equation which is used to describe the relationship between density or volume and temperature changes.

#### **Corrected Volume Flow**

The equivalently volume at a reference temperature condition which involves the measurement of liquid volume flow using a flow sensor and temperature sensor to compensate for thermal expansion.

#### **Custody Transfer**

Weights and Measure metering codes often specify several requirements for instruments and mechanisms to prevent and track changes in the setup of an instrument which may be used in the commercial sale of goods. The ST1-NET-FC tracks changes via the Audit Trail.

#### **Data Logger**

The capturing of information for later use and the mechanism for specifying the conditions where a capture should be made.

#### DC Output / Excitation Voltage

An on-board DC power supply used to power peripheral sensors. The ST1-NET-FC offers excitation voltages of 5VDC, 12VDC or 24VDC when powered by AC voltage.

#### Default Value

The value to be used by the instrument if a sensor failure or out of ranch signal is detected.

#### **Expansion Factor**

See C-Factor

#### Flow Alarm

A visual indication that the volumetric flowrate is above or below the flow alarm setpoint specified by the user.

#### **Flow Balance Factor**

The flow balance factor is a scaling constant that may be used to "trim" the return flow meter calibration by a small factor to eliminate any observed small "net" metering difference between supply and return when fuel is being circulated but not actually being consumed.

Small differences can occur in some piping installations. Such installation issues may otherwise result in small differences in the calibration between the supply and return flow meter. Flow Balance Factor Values between .99 and 1.01 might be considered within the normal range when differences between supply and return flow rates can not otherwise be explained

#### **12. Glossary Of Terms** (Continued)

#### Flow Equation

A recognized relationship between the process parameters for flow, temperature, pressure and density used in flow measurements.

#### Follow, Alarm

Alarm relays which are non latching and whose output state is based solely on the comparison of the current process value and the alarm setpoint (trip point).

#### **Function Key**

A key on a push-button panel or keyboard (whose function is described by the key label) used to perform an instrument function or special routine.

#### Handshake

A means of controlling the information flow between two pieces of equipment to prevent the sending device from transmitting information at a rate faster than what can be accepted by the receiver.

#### Hysteresis

The relay hysteresis is a "dead band" setting which allows the relay to remain energized for a given amount below the setpoint. This is used to prevent relay chatter when the process value is near the setpoint value.

Example: If the Preset is set at 100, and the hysteresis is set at 10, the relay will energize when the rate, temp or dens. reaches 100, the relay will remain energized until the reading falls below 90.

#### **Input Termination**

Input signal lines on digital inputs often require pullup or pulldown resistor configurations to operate properly with different sensor configurations. The ST1-NET-FC contains such resistors and may be enabled via the setup menu.

#### **Inhibit Totalizer**

"Inhibit Total" is a Control Input 1 setting that is used to stop the totalization. If enabled, a voltage level on control input 1 will inhibit the total as long as the voltage is present. This feature is useful during meter proving and in applications that provide a sensor to signal the flow computer when fluid is present.

#### K-Factor

A scaling factor derived from the pulses produced by a flowmeter output, expressed in pulses per unit (i.e. pulses/gallon)

#### **Limit Setpoint**

An alarm trip point setting which specifies the value or magnitude of a process parameter necessary to activate an alarm indicator or control relay.

#### **Linear Flowmeter**

A flow measurement device whose output is proportional to flow.

#### Linearization

The mathematical correction of a nonlinear device. The ST1-NET-FC uses a linearization Table which is made up of input/output values and makes interpolations of the table to arrive at a "linearized" measurement.

#### LinTbl

Abbreviation for Linearization Table.

#### **12. Glossary Of Terms** (Continued)

#### **Low Pass Filter**

A low pass filter passes low input frequencies while blocking high frequencies. In the ST1-NET-FC, this is the maximum input count speed to be encountered in an application. It is expressed in counts per second (Hz).

#### Mass Flow

Mass Flow is inferred by the volumetric flow and density (or implied density) of a fluid.

#### **Max Window**

The max. window time sets the maximum sample time (1 to 99 sec) for the ratemeter.

#### **Meter Expansion Coef.**

A coefficient in an equation which may be used to correct for changes in flowmeter housing dimensional changes with temperature.

#### **Modem Init Master**

The "Modem Init Master" menu allows the user to select whether the unit will engage in a configuration conversation with the modem on power up or impart no setup information to the modem and use it "as is". For most users it is recommended to choose "yes" for "Modem Init Master".

#### Parity

A method for detecting errors in transmissions of serial communications data.

#### **Preset**

A set point used to trigger the relay outputs of the ST1-NET-FC.

#### **Print Interval**

The print interval allows the ST1-NET-FC to transmit information to the serial port at selectable time intervals.

#### Private Code

An operator password code which authorizes changes to the setup of the instrument but blocks access to the Service/Calibration/Test mode. The private code also blocks the clearing of the Grand Total.

#### **Process Parameters**

Any sensor information which has been scaled to engineering units including Flow, Temperature and Density.

#### **Pulldown** (Input Termination)

The termination of an input at which the input is pulled down to ground through a resistor. Inputs that are terminated by this method need to be driven high with a positive voltage pulse.

#### Pullup (Input Termination)

The termination of an input at which the input is pulled up to a positive voltage through a resistor. Inputs that are terminated by this method need to be pulled low with a sinking current or contact to ground.

#### **Pulse Output**

The pulse output of the ST1-NET-FC is available for remote accumulation of the net total or sent to peripheral devices, such as a PLC. The output can be scaled using the Pulse Output Scaling Constant.

#### 12. Glossary Of Terms (Continued)

#### Quick Update %

This feature is used to disable the rate averaging filter when a significant change in the flow rate occurs. The user can enter the percent of change needed to be detected to disable the averaging feature. This is especially useful during start-up and shutdown of flow.

#### **Rate Averaging Filter**

The rate averaging filter is used to stabilize fluctuating rate displays. Higher settings provide more averaging for a more stable display. Derived from the equation:

```
(OLD DATA x "Avg. Filter" + NEW DÂTA)
("Avg. Filter" + 1)
```

#### Ratemeter

Any device used to display the speed of a process. The ratemeter in the ST1-NET-FC displays flow rate.

#### Ref. Dens.

Abbreviation for Reference Density. This is the fluid density at reference conditions of temperature.

#### Ref. Temp.

Abbreviation for Reference Temperature. This represents the base or reference condition to which corrected flow will be computed.

#### Roshko

A parameter defined as: Ro =  $\frac{f \cdot \text{temperature correction}}{\text{cstk}}$ 

#### **STP Reference**

The users desired pressure and/or temperature to be considered as the reference condition in the computation of fluid properties or corrected volume conditions.

#### **Strouhal**

A calibration parameter defined as temperature corrected K-factor for a turbine flowmeter.

#### **Time Constant**

A damping factor for an averaging filter for the analog output. (see also Rate Averaging Filter)

#### Totalizer

Any device which accumulates and displays a total count.

#### UVC

Abbreviation for Universal Viscosity Curve. A presentation of the combined flowrate/viscosity calibration for a turbine flowmeter.

#### **VFD**

Abbreviation for Vacuum Fluorescent Display

#### Visc Coef

Abbreviation for Viscosity Coefficient. One or more coefficients in an equation used to describe the viscosity as a function of temperature for a fluid.

#### **Volume Flow**

The measurement of volumetric flow.

#### 13. Diagnosis and Troubleshooting

#### 13.1 Response of ST1-NET-FC on Error or Alarm:

Error and warning indications which occur during operation are indicated in the RUN mode alternately with the measured values. The ST1-NET-FC Flow Computer has three types of error:

| TYPE OF ERROR         | DESCRIPTION                                                       |
|-----------------------|-------------------------------------------------------------------|
| Sensor/Process Alarms | Errors detected due to sensor failure or process alarm conditions |
| Self Test Errors      | Errors detected during self test.                                 |
| System Alarms         | Errors detected due to system failure                             |

Some alarms are self clearing. Other alarms require the user to acknowledge and clear the alarm. Press the ENTER button to acknowledged and clear alarms. Alarms may reassert themselves if the alarm condition is still present.

**NOTE:** A historical error alarm log is available in the "Test Mode".

The following descriptions suggest possible causes and corrective actions for each alarm message.

#### 13.2 Diagnosis Flow Chart and Troubleshooting

All instruments undergo various stages of quality control during production. The last of these stages is a complete calibration carried out on state-of-the-art calibration rigs.

A summary of possible causes is given below to help you identify faults.

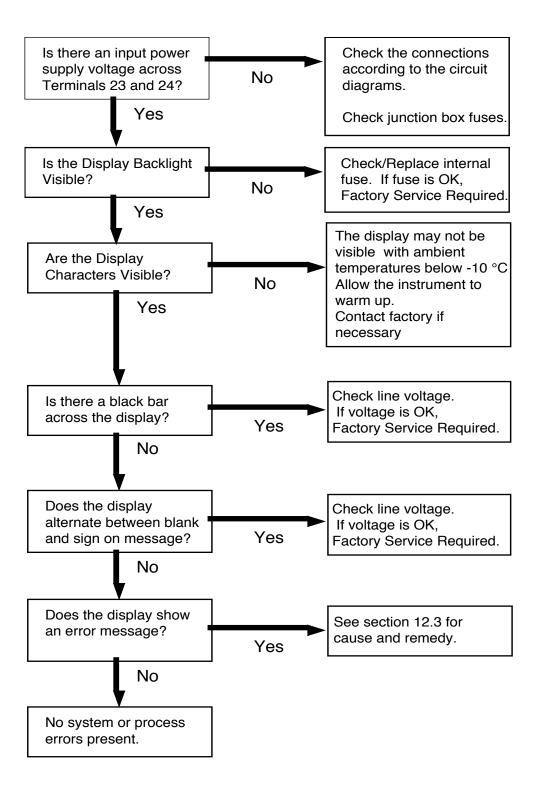

# 13.3 Error & Warning Messages:

#### 13.3.1 Sensor/Process Alarms

| Error/Warning Message                                                                                                    | Cause                                                                                                    | Remedy                                                                                                    |
|----------------------------------------------------------------------------------------------------|----------------------------------------------------------------------------------------------------|----------------------------------------------------------------------------------------------------|
| TOTALIZER ROLLOVER                                                                                                    | Displayed when totalizer rolls over                                                                                                    | Acknowledge<br>Rollover,<br>Remedy not required                                                                                                    |
| AUX INPUT TOO LOW!                                                                                                    | <ul> <li>4-20 mA Input current at aux input smaller than 3.5 mA:</li> <li>Faulty Wiring</li> <li>Transmitter not set to "4-20 mA"</li> <li>Transmitter defective</li> </ul> | <ul><li>Check wiring</li><li>Check function of sensor</li></ul>                                                                                        |
| RATE OVERFLOW ERROR                                                                                                    | Pulse counter overflowed.<br>The totalizer may have lost<br>counts.                                                                                                    | <ul> <li>Report error to<br/>factory</li> <li>Check application<br/>conditions</li> <li>Check wiring</li> </ul>                                        |
| PULSE OUT OVERFLOW                                                                                                    | Calculated pulse frequency too large: • Pulse width setting too long • Larger pulse scaler needed                                                                           | <ul><li>Adjust pulse value</li><li>Adjust pulse width</li><li>Check process<br/>conditions</li></ul>                                                   |
| FLOW RATE 1 LOW ALARM FLOW RATE 1 HIGH ALARM  FLOW RATE 2 LOW ALARM FLOW RATE 2 HIGH ALARM  NET FLOW RATE LOW ALARM NET FLOW RATE HIGH ALARM  TEMP 1 LOW ALARM TEMP 1 HIGH ALARM  TEMP 2 LOW ALARM TEMP 2 HIGH ALARM | Limit value exceeded.                                                                                                    | Check application if necessary     Check limit value     Adjust the limit value if required                                                            |
| MODEM NOT PRESENT                                                                                                    | The setup expects modem usage and a modem is not responding.                                                                                                    | <ul> <li>Check setup for proper baud rate, parity, etc.</li> <li>Check modem connection and cycle power to the unit.</li> <li>Replace modem</li> </ul> |
| SOFTWARE ERROR<br>RESET                                                                                                    | Abnormal program execution has occurred. Problem was self diagnosed and logged.                                                                                             | Report error to<br>factory                                                                                                    |
| EXTENDED PFI LOCKUP                                                                                                    | Unit was operated with an input power level lower than safe operating range for an extended period of time.                                                                 | Check data in unit.     Totalizer may have inaccuracies     Investigate brownout cause.                                                                |

# 13.3 Error & Warning Messages: (Continued)

#### 13.3.2 Self Test Alarms

| Error/Warning Message | Cause                                                                                                    | Remedy                                                                                                    |
|-----------------------|----------------------------------------------------------------------------------------------------|----------------------------------------------------------------------------------------------------|
| AUX INPUT TOO HIGH!   | Analog input signal of the auxiliary input exceeded by more than 3%: • Sensor overranged • Incorrect full scale setting of transmitter • Function error in transmitter or faulty wiring | Check analog signal range Check the application conditions Check wiring                                             |
| BATTERY LOW WARNING   | Battery voltage too low                                                                                                    | Replace Battery     Consult Factory for<br>service information                                                      |
| A to D NOT CONVERTING | Fault in analog/digital converter                                                                                                    | Unit may self correct, Press ENTER to acknowledge & clear alarm     If error reasserts, factory service is required |
| TIME CLOCK ERROR      | The correct time/date is no longer shown                                                                                                    | Re-enter time and date.     If error occurs again contact factory                                                   |
| CAL CHECKSUM ERROR    | Calibration constants have been corrupted                                                                                                    | Report error to factory                                                                                             |
| SETUP CHECKSUM ERROR  | The units setup has been corrupted                                                                                                    | Report error to<br>factory                                                                                          |

# Appendix A

# Fluid Properties Table

#### LIQUID

| FLUID      | REF.<br>DENSITY<br>(lb./gal) | REF.<br>TEMP. (°F) | COEFF. OF<br>EXPANSION<br>(e-6 format) | LIQ.VISC.<br>ANDRADE'S<br>EQUATION<br>COEFF. "A" | VISCOSITY BY<br>ANDRADE'S<br>EQUATION<br>COEFF. "B" |
|------------|------------------------------|--------------------|----------------------------------------|--------------------------------------------------|-----------------------------------------------------|
| GASOLINE   | 6.2572                       | 60                 | 370.3                                  | 0.045617                                         | 1432.26                                             |
| KEROSENE   | 6.9243                       | 60                 | 268.1                                  | 0.004378                                         | 3245.78                                             |
| No. 2 FUEL | 7.8843                       | 60                 | 88.5                                   | 0.000453                                         | 4946.15                                             |

# ST1-NET-FC SETUP MENUS

| Apper                  | ndix B                                                       |                                                                                                   |                                                                                                    |                                                                  |                                                              |                                               |                                            |                                                                       |                                                                 |                                                                          |                                                                                 | HANGUP IF<br>2MIN. INACTIVE                                                                            |                                                         |                                                                               |                                                   |
|------------------------|--------------------------------------------------------------|---------------------------------------------------------------------------------------------------|----------------------------------------------------------------------------------------------------|------------------------------------------------------------------|--------------------------------------------------------------|-----------------------------------------------|--------------------------------------------|-----------------------------------------------------------------------|-----------------------------------------------------------------|--------------------------------------------------------------------------|---------------------------------------------------------------------------------|----------------------------------------------------------------------------------------------------|---------------------------------------------------------|-------------------------------------------------------------------------------|---------------------------------------------------|
| Apper                  | TEMPERATURE TEMPERATURE XI                                   | RATE TIME RATE RATE DEC RATE AVERAGE QUICK TEMP BASE DESCRIPTOR PLACES FILTER UPDATE % DESCRIPTOR | CHANGE TABLE LOWFLOW HIGH FLOW METER CALIBRATION TABLE B RATE ALARM RATE ALARM EXPANSION TEMPERATURE | HZO DENSITY<br>AT 4° C                                           |                                                              |                                               |                                            |                                                                       |                                                                 |                                                                          | I hese functions will only appear with appropriate settings in other functions. | MODEMAUTO CALLOUT DAY CALLOUT TIME CALL ON CALL OUT NO NUMBER OF HANGIANSWER OF WEEK REDIALS ZMIN. IN. | CLEARTOTAL PRINT LIST IF PRINT ITEMS                    |                                                                               |                                                   |
| ST1-NET-FC SETUP MENUS |                                                              | DENSITY MASS UNITS DENSITY DEC DENSITY PLACES DEFAULT                                             | - MAX WINDOW K-FACTOR AVERAGE AVERAGE TION TYPE KA-FACTOR KB-FACTOR                                  | W AUX FULL OFFSET AUX LOW AUX HIGH SCALE TEMPERATURE ALARM ALARM | NT AUX LOW AUX FULL AUX LOW AUX HIGH SCALE SCALE ALARM ALARM | EXPANSION VISCOSITY VISCOSITY COEF. B COEF. B |                                            | OUT ANALOG OUT ALE DAMPING                                            | HELAY RELAY MODE RELAY RELAY RELAY DURATION SETPOINT HYSTERESIS | IOL<br>SAGE                                                              | DAY ENTER DATE                                                                  | HANDSHAKE DEVICE LINE MODEM MODEM INIT FEED OPTIONS MASTER                                             | DATALOG PRINT PRINT ENABLE PRINT ONLY TIME INTERVAL KEY | RE PRODUCT OR. UNIT SERIAL SENSOR SERIAL DISPLAY NEW NUMBER NUMBER ERROR ONLY |                                                   |
| S                      | SELECT FLOW DENS EXTRACT FLOW BALANCE EQUATION METHOD FACTOR | SETUP TOTAL VOLUIME TOTAL DEC INDICATORS DESCRIPTOR UNITS PLACES                                  | EXCITATION PULSE TRIGGER LOW PASS INPUT TYPE FILTER TERMINATION                                      | AUX1 INPUT AUX1 SIGNAL CURRENT AUX LOW TYPE TYPE RANGE SCALE     | AUX2 INPUT AUX2 SIGNAL VOLTAGE CURRENT TYPE RANGE RANGE      | FLUID NUMBER FLUID NAME REF. DENSITY REF.     | PULSE OUTPUT PULSE WIDTH PULSE VALUE USAGE | ANALOG OUT ANALOG OUT ANALOG OUT OUP USAGE RANGE LOW SCALE FULL SCALE | SETUP RELAY USAGE ASSIGN AUX RELAY 1, 2, 3, 4                   | SETUP CON. TROL INPUTS INPUT 1 USAGE INPUT 2 USAGE INPUT 3 USAGE 1, 2, 3 | SETUP REAL CLOCK TYPE SELECT TIME OF DAY TIME CLOCK AM/PM                       | SERIAL DEVICE ID BAUD RATE PARITY HARDWARE                                                             | SETUP OUTPUT PAGE LENGTH TOP MARGIN FORMAT              | TAG NUMBER OPERATOR SUPERVISOR SOFTWARE PASSWORD PASSWORD VERSION             | SELECT NETWORK BAUD RATE PARITY NETWORK DEVICE ID |
| START HERE             | SELECT FLOW EQUATION                                         | SETUP INDICATORS                                                                                  | SETUP FLOW INPUT                                                                                     | SETUP AUX1 INPUT                                                 | SETUP AUX2 INPUT                                             | SET FLUID PROPERTIES                          |                                            | SETUP ANALOG OUTPUT                                                   | SETUP RELAYS                                                    | SETUP CONTROL INPUTS                                                     | SETUP REAL TIME CLOCK                                                           | SERIAL USAGE                                                                                           | SETUP<br>DATALOG/PRINT                                  | ADMINISTRATIVE SETUP                                                          | SETUP NETWORK CARD                                |

#### Appendix C - RS485 Modbus RTU Protocol

#### Introducing ST1-NET-FC with RS-485 & Modbus RTU Protocol

When the ST1-NET-FC is equipped with the RS-485 communication option, the protocol it uses is the Modbus RTU protocol. This protocol defines a message structure that hosts and clients will recognize and use on the RS-485 network over which they communicate. It describes the process a master device (PC compatible) uses to request access to another device (ST1-NET-FC), how it will respond to requests from the other devices, and how errors will be detected and reported. It establishes a common format for the layout and contents of message fields.

During communications on a Modbus RTU network, the protocol determines how each ST1-NET-FC will know its device address, recognize a message addressed to it, determine the kind of action to be taken, and extract any data or other information contained in the message. If a reply is required, the ST1-NET-FC will construct the reply message and send it using Modbus RTU protocol.

#### **RTU Mode**

The ST1-NET-FC with RS-485 communications option supports the Modbus RTU (Remote Terminal Unit) mode only. The Modbus ASCII mode is not supported. The main advantage of the RTU mode is that its greater character density allows better data throughput than ASCII for the same baud rate. The Modbus RTU uses a Master-Slave Query-Response Cycle in which the ST1-NET-FC is the slave device.

#### **Control Functions**

The ST1-NET-FC with RS-485 communications option supports the following function codes:

| CODE | NAME                     | DESCRIPTION                                                                |
|------|--------------------------|----------------------------------------------------------------------------|
| 01   | Read Coil Status         | Read a single coil                                                         |
| 03   | Read Holding Register    | Read a range of holding registers                                          |
| 05   | Force Single Coil        | Forces a single coil (0x reference) to either ON or OFF                    |
| 06   | Preset Single Register   | Presets a value into a single holding register (4x reference)              |
| 15   | Force Multiple Coil      | Forces each coil (0x reference) in a sequence of coils to either ON or OFF |
| 16   | Preset Multiple Register | s Presets values into a sequence of holding registers (4x reference)       |

#### Appendix C - RS485 Modbus RTU Protocol

#### ST1-NET-FC RS-485 Port Pinout (recommended mating connector: DB-9M)

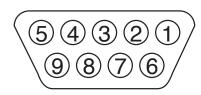

1 Ground

2 Ground

3 Ground

4 TX/RX (+)

5 TX/RX (-)

6 Do Not Use

7 Terminating Resistor (180  $\Omega$ )

8 TX/RX (+) (spare internally connected to 4)

9 TX/RX (-) (spare internally connected to 5)

#### ST1-NET-FC RS-485 Port Pinout (Terminal Block Option)

1 Common

2 TX/RX (+)

3 TX/RX (-)

4 Terminating Resistor (180 $\Omega$ )

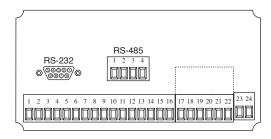

#### **Installation Overview**

A two wire RS-485 may be multidropped up to 4000 ft. and up to 32 units may be chained together. A RS-485 to RS-232 interface adapter is required at the PC. An optically isolated type is recommended. Suitable wiring should be selected based on anticipated electrical interference. Terminators should be used to help improve the quality of electronic signals sent over the RS-485 wires. The RS-485 chain should be terminated at the beginning (RS-485 adaptor) and at the last device in the RS-485 chain and nowhere else. On the ST1-NET-FC this is accomplished by connecting a jumper from terminal 7 to terminal 4 or 8 at the RS-485 port when DB-9 connector is used. Place jumper between terminals 2 and 4 when the terminal block option is used. If lightning protection is required, a suitable surge protector should be used.

For additional information, refer to the technical requirements of EIA-485, interface adaptor user manual and the communication software user manual

#### **ST1-NET-FC Communication Setup Menu**

The setup menu allows Modbus RTU Protocol communications parameters of: Device ID, Baud Rate, and Parity to be selected to match the parameters of your RS-485 network. Each ST1-NET-FC must have it's own Device ID and the same Baud Rate and Parity setting.

#### <u>Appendix C</u> - RS485 Modbus RTU Protocol

# Register & Coil Usage

#### Register Usage (each register is 2 bytes)

| ST1-NET-FC Data         | Register          | Data Type | Access     |
|-------------------------|-------------------|-----------|------------|
| Net Flow Rate *         | Reg 40001 & 40002 | Float     | Read       |
| Net Total *             | Reg 40005 & 40006 | Float     | Read       |
| Net Grand Total *       | Reg 40007 & 40008 | Float     | Read       |
| Temperature 1           | Reg 40009 & 40010 | Float     | Read       |
| Density 1               | Reg 40011 & 40012 | Float     | Read       |
| Preset 1                | Reg 40013 & 40014 | Float     | Read/Write |
| Preset 2                | Reg 40015 & 40016 | Float     | Read/Write |
| Preset 3                | Reg 40017 & 40018 | Float     | Read/Write |
| Preset 4                | Reg 40019 & 40020 | Float     | Read/Write |
| Year                    | Reg 40021         | Integer   | Read       |
| Month                   | Reg 40022         | Integer   | Read       |
| Day                     | Reg 40023         | Integer   | Read       |
| Hours                   | Reg 40024         | Integer   | Read       |
| Minutes                 | Reg 40025         | Integer   | Read       |
| Seconds                 | Reg 40026         | Integer   | Read       |
| Viscosity 1             | Reg 40027 & 40028 | Float     | Read       |
| Transaction Number      | Reg 40029         | Integer   | Read       |
| Unused                  | Reg 40030         | _         | _          |
| Unused                  | Reg 40031 & 40032 | _         | _          |
| Unused                  | Reg 40033 & 40034 | _         | _          |
| Unused                  | Reg 40035 & 40036 | _         | _          |
| Pulse Input 1 Frequency | Reg 40037 & 40038 | Float     | Read       |
| Pulse Input 2 Frequency | Reg 40039 & 40040 | Float     | Read       |
| KA Factor               | Reg 40041 & 40042 | Float     | Read       |
| KB Factor               | Reg 40043 & 40044 | Float     | Read       |
| Fluid Number            | Reg 40045         | Integer   | Read/Write |
| Unused                  | Reg 40046         | _         | _          |
| Temperature 2           | Reg 40047 & 40048 | Float     | _          |
| Density 2               | Reg 40049 & 40050 | Float     | _          |
| Viscosity 2             | Reg 40051 & 40052 | Float     | _          |
| Rate 1                  | Reg 40053 & 40054 | Float     | _          |
| Rate 2                  | Reg 40055 & 40056 | Float     | _          |
| Total 1                 | Reg 40057 & 40058 | Float     | _          |
| Grand Total 1           | Reg 40059 & 40060 | Float     | _          |
| Total 2                 | Reg 40061 & 40062 | Float     | _          |
| Grand Total 2           | Reg 40063 & 40064 | Float     | _          |
|                         |                   |           |            |

<sup>\*</sup> Parameters are active only when the instrument is configured for these calculations. **NOTE:** The Float data type follows the IEEE format for a 32 bit float.

#### COIL USAGE (each coil is 1 bit)

| ST1-NET-FC Data                        | Coil       | Data Type | Access |
|----------------------------------------|------------|-----------|--------|
| Error-Pulse Out Overflow               | Coil 00001 | bit       | Read   |
| Alarm-Flow Rate Alarm Low Volume Rate  | Coil 00002 | bit       | Read   |
| Alarm-Flow Rate Alarm High Volume Rate | Coil 00003 | bit       | Read   |
| Alarm-Temp Alarm Low 1                 | Coil 00004 | bit       | Read   |
| Alarm-Temp Alarm High 1                | Coil 00005 | bit       | Read   |
| Alarm-Temp Alarm Low 2                 | Coil 00008 | _         | _      |
| Alarm-Temp Alarm High 2                | Coil 00009 | _         | _      |
| Unused                                 | Coil 00010 | _         | _      |
| Unused                                 | Coil 00011 | _         | _      |
| Unused                                 | Coil 00012 | _         | _      |
|                                        | Coil 00013 | _         | _      |

# <u>Appendix C</u> - RS485 Modbus RTU Protocol

# Register & Coil Usage (continued)

| ST1-NET-FC Data                            | Coil       | Data Type | Access     |
|--------------------------------------------|------------|-----------|------------|
| Reserved                                   | Coil 00014 | bit       | Read       |
| Error-Software Error Reset                 | Coil 00015 | bit       | Read       |
| Error-Extended PFI Lockup                  | Coil 00016 | bit       | Read       |
| Unused                                     | Coil 00017 | =         | _          |
| Unused                                     | Coil 00018 | _         | _          |
| Error-Cal Checksum Error                   | Coil 00019 | bit       | Read       |
| Error-Modem Not Found                      | Coil 00020 | bit       | Read       |
| Error-Setup Checksum Error                 | Coil 00021 | bit       | Read       |
| Error-Rate Overflow Error                  | Coil 00022 | bit       | Read       |
| Error-A to D Not Converting                | Coil 00023 | bit       | Read       |
| Error-Aux Input Too Low                    | Coil 00024 | bit       | Read       |
| Error-Aux Input Too High                   | Coil 00025 | bit       | Read       |
| Error-Flow Input Too Low                   | Coil 00026 | bit       | Read       |
| Error-Flow Input Too High                  | Coil 00027 | bit       | Read       |
| Reserved                                   | Coil 00027 | bit       | Read       |
| Error-RTD Out Of Range                     | Coil 00029 | bit       | Read       |
| Warning-Battery Low Warning                | Coil 00030 | bit       | Read       |
| Error-Time Clock Error                     | Coil 00031 | bit       | Read       |
| Warning-Totalizer Rollover                 | Coil 00032 | bit       | Read       |
| Command-Reset Total                        | Coil 00032 | bit       | Read/Write |
| Command-Reset Errors                       | Coil 00033 | bit       | Read/Write |
| Command-Print Command                      | Coil 00035 | bit       | Read/Write |
| Status-Instrument Type Rate/Total or Batch | Coil 00036 | bit       | Read       |
| Reserved                                   | Coil 00037 | bit       | Read/Write |
| Reserved                                   | Coil 00038 | bit       | Read/Write |
| Reserved                                   | Coil 00039 | bit       | Read/Write |
| Reserved                                   | Coil 00040 | bit       | Read       |
| Reserved                                   | Coil 00041 | bit       | Read       |
| Reserved                                   | Coil 00042 | bit       | Read       |
| Command-Relay 1 Command**                  | Coil 00043 | bit       | Read/Write |
| Command-Relay 2 Command**                  | Coil 00044 | bit       | Read/Write |
| Command-Relay 3 Command**                  | Coil 00045 | bit       | Read/Write |
| Command-Relay 4 Command**                  | Coil 00046 | bit       | Read/Write |
| Status-Relay 1 Status                      | Coil 00047 | bit       | Read       |
| Status-Relay 2 Status                      | Coil 00048 | bit       | Read       |
| Status-Relay 3 Status                      | Coil 00049 | bit       | Read       |
| Status-Relay 4 Status                      | Coil 00050 | bit       | Read       |
| Status-Control 1 Status                    | Coil 00051 | bit       | Read       |
| Status-Control 2 Status                    | Coil 00052 | bit       | Read       |
| Status-Control 3 Status                    | Coil 00053 | bit       | Read       |
| Unused                                     | Coil 00054 | _         | _          |
| Unused                                     | Coil 00055 | _         | _          |
| Unused                                     | Coil 00056 | _         | _          |
| Unused                                     | Coil 00057 | _         | _          |
| Unused                                     | Coil 00058 | _         | _          |
| Unused                                     | Coil 00059 | _         | _          |
| Unused                                     | Coil 00060 | _         | _          |
| Unused                                     | Coil 00061 | _         | _          |
| Unused                                     | Coil 00062 | _         | _          |
| Unused                                     | Coil 00063 | _         | _          |
| Unused                                     | Coil 00064 | _         | _          |
|                                            |            |           |            |

<sup>\*\*</sup> Relay commands are only active if relays have been configured for "NA" (not assigned) in the setup menus.